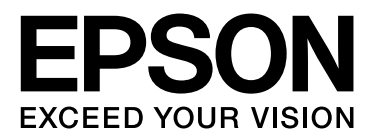

# **EPSON STYLUS**TM Series

# **Посібник з друкування цифрових фотографій**

NPD3323-00

### *Авторські права і торгові марки*

Без попереднього письмового дозволу корпорації Seiko Epson жодну частину цього документа не можна відтворювати, зберігати в пошуковій системі або передавати в будь-якому вигляді й будь-якими засобами: електронними, механічними, фотографічними, шляхом відеозапису або іншим способом. Інформація, яка тут міститься, призначена лише для застосування до принтера Epson. Корпорація Epson не несе відповідальності за будь-які наслідки застосування цієї інформації до інших принтерів.

Корпорація Seiko Epson та її філії не несуть відповідальності перед покупцем цього виробу чи іншими особами за шкоду, збитки, втрати або видатки, яких зазнав покупець або інші особи, в результаті нещасливого випадку, неправильного або неналежного використання цього продукту, несанкціонованих модифікацій, ремонту і змін або (за винятком США) будь-якого відхилення від інструкцій з експлуатації й технічного обслуговування, наданих корпорацією Seiko Epson.

Корпорація Seiko Epson не несе відповідальності за будь-яку шкоду або проблеми, що виникають у результаті використання будьяких налаштувань або будь-яких витратних матеріалів, крім позначених корпорацією Seiko Epson як Original Epson Products (оригінальні продукти Epson) або Epson Approved Products (продукти, схвалені для Epson).

Корпорація Seiko Epson не несе відповідальності за будь-яку шкоду, завдану електромагнітним впливом при використанні будь-яких інтерфейсних кабелів, якщо ці кабелі не визначені корпорацією Seiko Epson як Epson Approved Products (продукти, схвалені для Epson).

EPSON® — це зареєстрована торгова марка, а EPSON STYLUS™ і Exceed Your Vision — торгові марки корпорації Seiko Epson.

Microsoft<sup>®</sup> і Windows<sup>®</sup> — зареєстровані торгові марки корпорації Microsoft.

 $\text{Apple}^{\textcircledR}}$  і Macintosh $^{\textcircledR}$  — зареєстровані торгові марки корпорації Apple Computer, Inc.

Adobe®, Illustrator®, InDesign®, Photoshop®, Elements®, Lightroom®, Adobe® Gamma, Adobe® RGB та Adobe® RGB (1998) зареєстровані торгові марки корпорації Adobe Systems Incorporated.

QuarkXPress<sup>®</sup> — зареєстрована торгова марка корпорації Quark, Inc.

Загальне зауваження: інші використані тут назви продуктів призначені лише для ототожнення і можуть бути торговими марками своїх власників. Корпорація Epson відмовляється від будь-яких або всіх прав на ці торгові марки.

© 2007 р., корпорація Seiko Epson Corporation. Усі права захищено.

### *Зміст*

### *[Вступ](#page-4-0)*

### *[Етап 1: Конфігурація системи](#page-5-0)*

### *[Етап 2: Керування кольором](#page-6-0)*

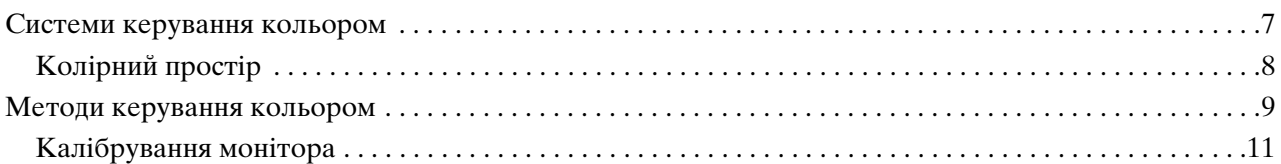

### *[Етап 3: Вибір паперу та чорнила для друкування](#page-12-0)*

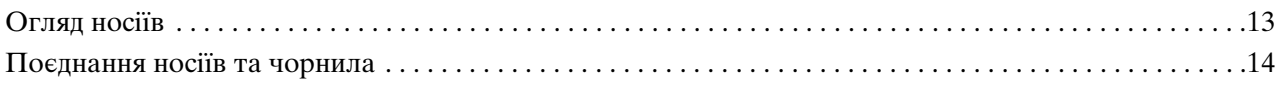

### *[Етап 4: Уведення даних](#page-14-0)*

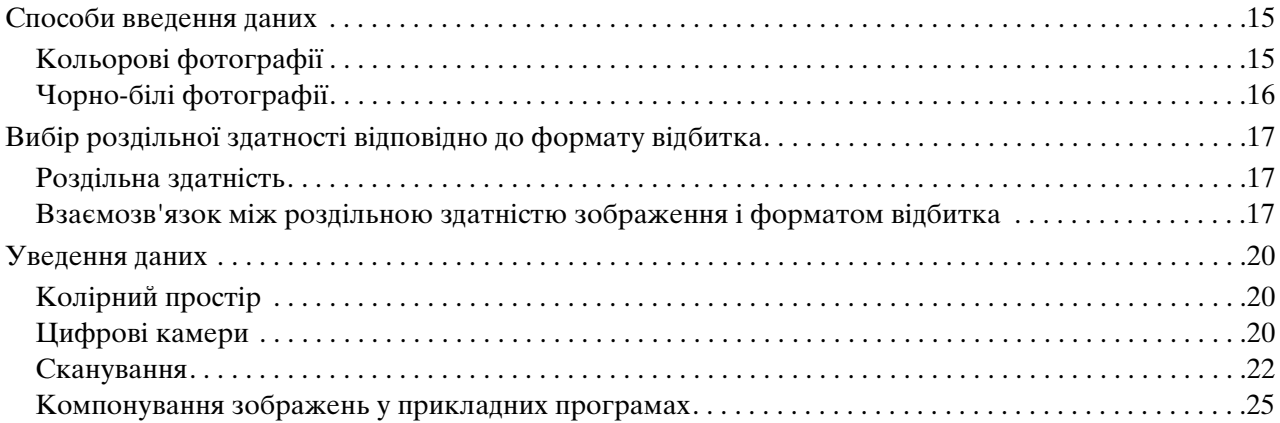

### *[Етап 5: Налаштування зображень](#page-25-0)*

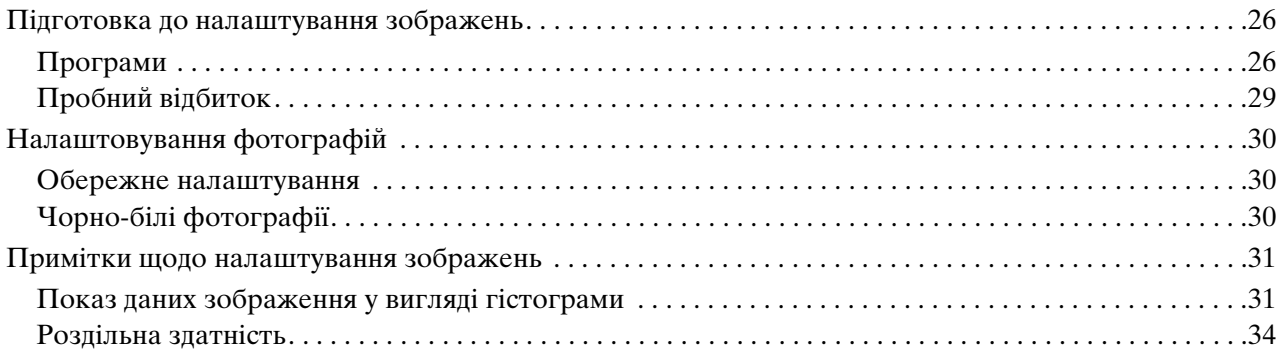

### *[Етап 6: Друкування](#page-34-0)*

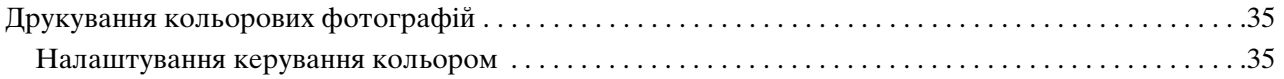

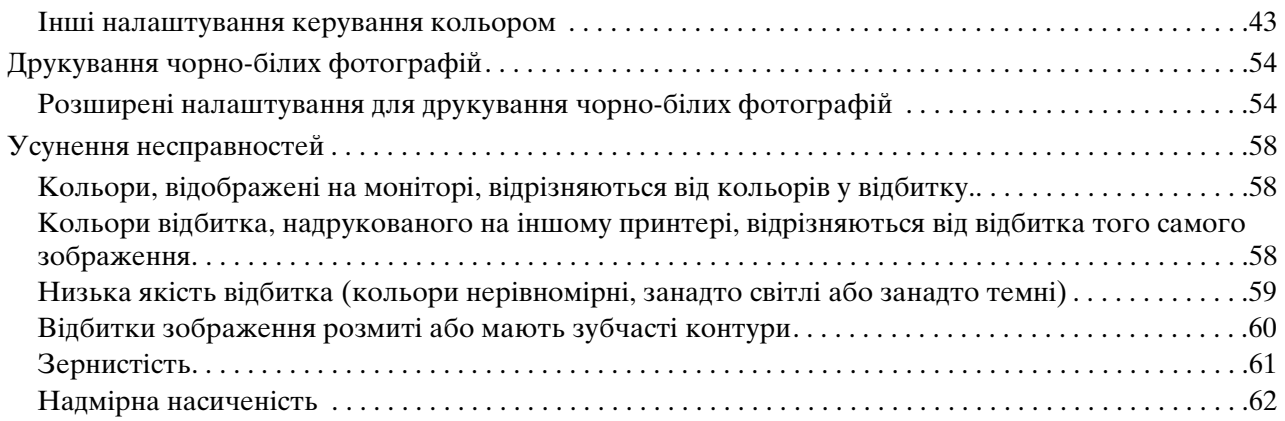

### *[Етап 7: Зберігання](#page-62-0)*

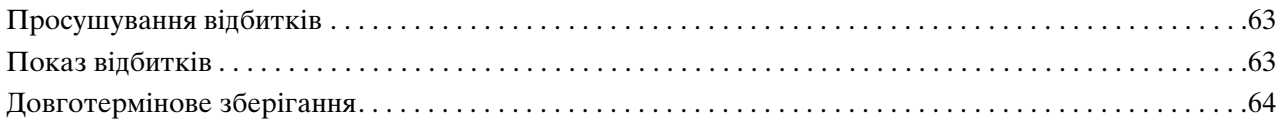

# <span id="page-4-0"></span>**Вступ**

За останні роки значно поліпшилися технічні характеристики принтерів, і тепер можна друкувати дуже гарні відбитки зображень, отриманих за допомогою цифрової камери або в результаті сканування відзнятої позитивної або негативної плівки. Тепер навіть новачок у цифровій фотографії зможе надрукувати чорно-білі зображення такої якості, що вони не відрізнятимуться від відбитків на фотопапері зі світлочутливою емульсією. Тому зараз фотографи демонструють на виставках фотографії, надруковані на принтері.

Аналіз ситуації на ринку вказує, що фотографи ще мають навчитися більш ефективно користуватися засобами керування кольором, а також отримувати високоякісні відбитки на основі наявних вихідних зображень.

У цьому документі послідовно описується технологія і особливості друкування фотографій за допомогою сучасних принтерів Epson.

- ❏ Налаштування системи, необхідні для керування кольором, та способи застосування інструментів
- ❏ Як вибирати папір та чорнило, від яких значною мірою залежить якість відтворення відтінків
- ❏ Особливості зйомки цифровими однооб'єктивними дзеркальними камерами та особливості сканування плівок
- ❏ Особливості ретушування цифрових зображень
- ❏ Друкування чорно-білих фотографій
- ❏ Установка програм та драйверів в системах із застосуванням керування кольором
- ❏ Як зберігати надруковані фотографії

Ми сподіваємось, вам сподобаються високоякісні фотографії, які ви друкуватимете на своєму принтері Epson.

# <span id="page-5-0"></span>**Етап 1: Конфігурація системи**

Для друкування цифрових фотографій (кольорових та чорно-білих) необхідні такі компоненти.

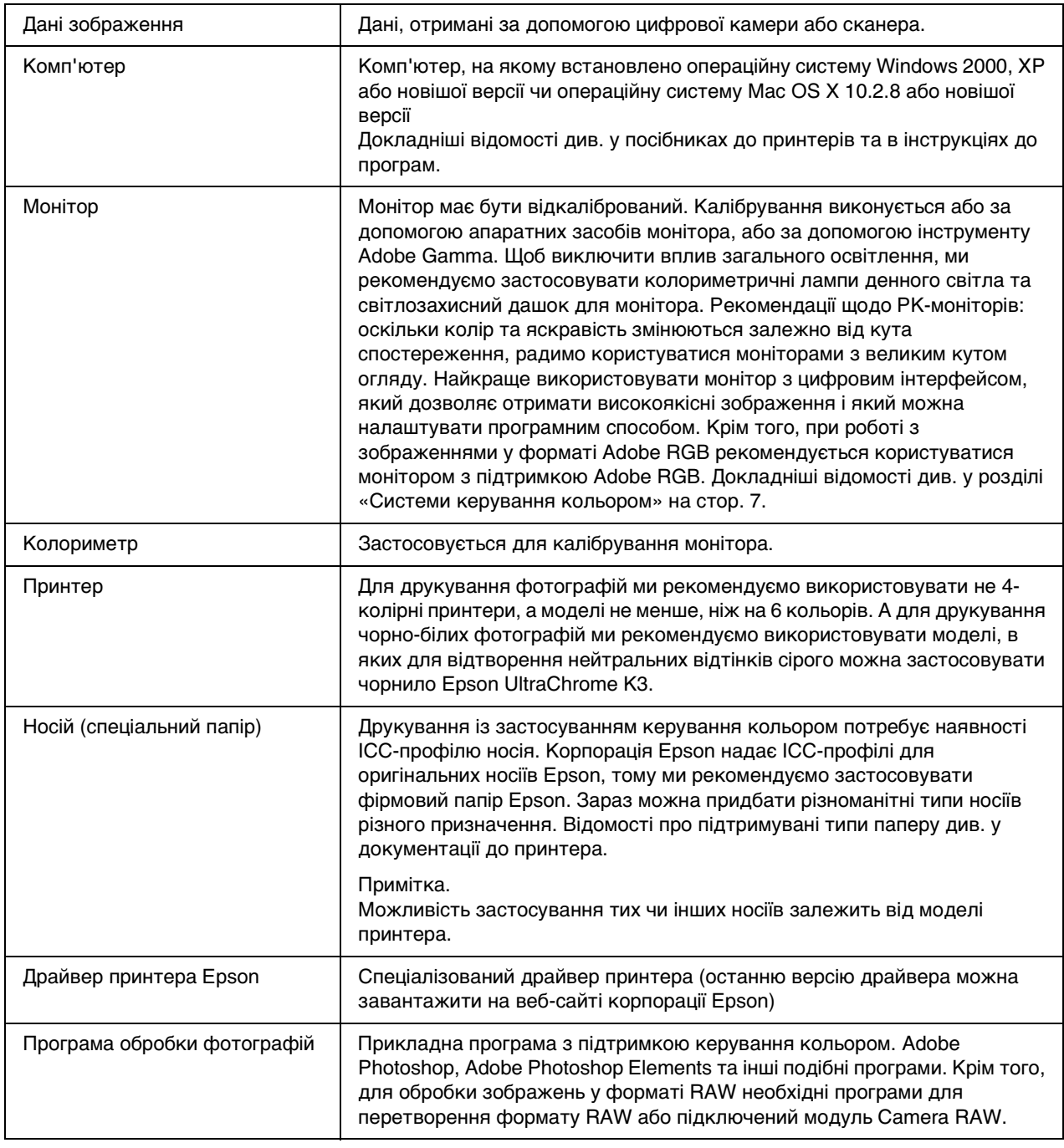

#### *До відома. Значення растрового процесора (RIP)*

*Для друкування даних PostScript за допомогою таких програм як Adobe Illustrator, InDesign або QuarkXPress необхідно використовувати растровий процесор (RIP). Це пов'язано з тим, що для драйвера принтера необхідні дані у точково-растровому форматі, а дані PostScript мають векторний формат.*

# <span id="page-6-0"></span>**Етап 2: Керування кольором**

Припустимо, ви зробите знімки за допомогою цифрової камери, відретушуєте їх на екрані монітора, перевіривши при цьому їх колір, та надрукуєте їх на принтері. Як правило, результат буде відрізнятися від очікуваного. Для поліпшення кольорів надрукованих фотографій необхідно налаштувати монітор і принтер таким чином, щоб відтворювані ними кольори були якомога ближче до оригіналу і при цьому обидва пристрої відтворювали однакові кольори. Процес такого налаштування називається керування кольором. В цьому розділі детально описано керування кольором, без якого неможливо створювати якісні зображеннями.

### <span id="page-6-2"></span><span id="page-6-1"></span>**Системи керування кольором**

Відтінки кольорів зображення можуть виглядати по-різному на екрані монітора і на надрукованих відбитках. Причина в тому, що кожен комп'ютер, монітор, принтер, сканер чи інший пристрій відтворює колір по-своєму. Навіть при відтворенні колірних даних RGB вихідного зображення на іншому пристрої може виявитися неможливим передати точно такі самі кольори.

Для того, щоб при відтворенні кольорів на пристроях з різними властивостями було якомога менше розбіжностей, необхідно використовувати спільний колірний простір. Крім того, можна використовувати спосіб, при якому колірні дані, що є унікальними для кожного пристрою, перетворюються на дані єдиного колірного простору, а потім знову перетворюються на дані колірного простору наступного пристрою. Такі дії з колірними даними різних пристроїв із застосуванням єдиного узгодженого способу називаються керуванням кольором.

Для узгодження кольорів (стандартизації колірного простору) різних пристроїв в системах керування кольором використовуються файли визначення колірних даних – так звані ICC-профілі. Метою керування кольором є здійснення на основі вмісту файлу визначення кольору таких налаштувань, з якими кожен з пристроїв відтворював би однакові кольори.

(При обробці даних профіль вхідного пристрою, з якого дані надсилаються, називається вхідним профілем, а профіль вихідного пристрою, зазвичай, принтера, що отримує дані, називається вихідним профілем).

#### *Схема керування кольором*

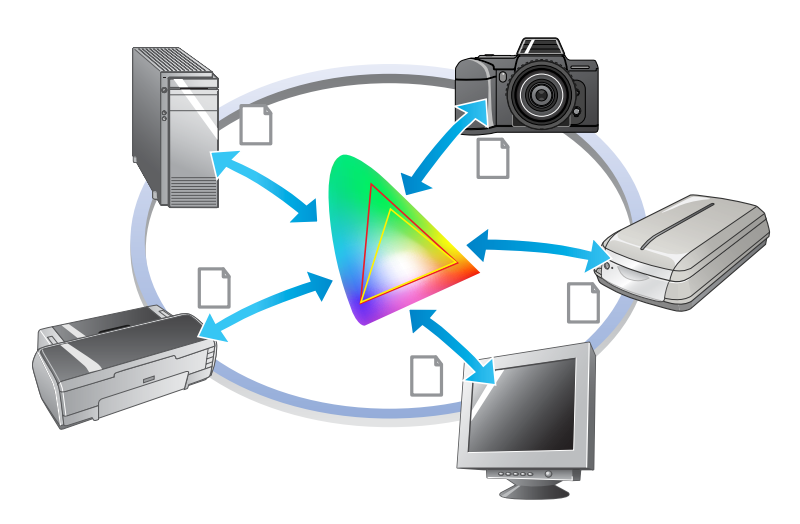

### <span id="page-7-1"></span><span id="page-7-0"></span>**Колірний простір**

Наш зір сприймає випромінювання лише оптичної частини спектра, яке також називається видимим світлом (див. наступну діаграму). Комп'ютери, монітори, принтери, сканери та інші пристрої можуть відтворювати кольори з цієї видимої частини спектра.

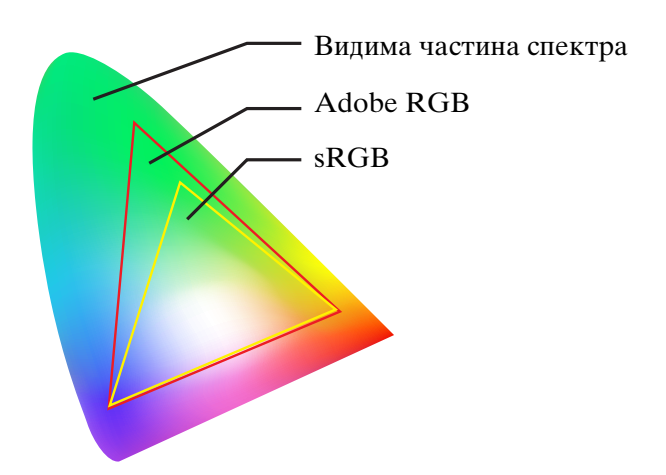

Оскільки всі пристрої використовують для відтворення кольорів різні технології, кожен пристрій може відтворювати кольори тільки своєї гами. Діапазон кольорів, які даний пристрій може відтворювати, називається колірним простором цього пристрою.

Жоден пристрій не здатний відтворити всі кольори видимої частини спектра, але пристрій, який має ширший колірний простір, може відтворити більше кольорів.

В комп'ютерах та периферійних пристроях використовуються колірні простори sRGB або Adobe RGB, завдяки чому досягається стандартизація колірних просторів і відповідність характеристикам моніторів.

Щоб передавати фотографії з одного пристрою на інший, наприклад, завантажити знімок, зроблений цифровою камерою, у комп'ютер та надрукувати його на принтері, необхідно узгодити колірні простори цих пристроїв.

Якщо надрукувати фотографію, зроблену з використанням колірного простору Adobe RGB, на принтері, у драйвері якого використовується колірний простір sRGB, або ж навпаки, надрукувати фотографію, зроблену в колірному просторі sRGB, використовуючи драйвер принтера, налаштований на колірний простір Adobe RGB, то буде застосовано неправильні колірні дані, і кольори надрукованого відбитку відрізнятимуться від кольорів вихідної фотографії.

### <span id="page-8-1"></span><span id="page-8-0"></span>**Методи керування кольором**

Керування кольором – це метод узгодження кольорів, при застосуванні якого обробка кольорів програмами, драйверами принтерів та операційною системою здійснюється на основі даних вхідного та вихідного профілів. Існує також спосіб, який полягає у тому, що колірний простір драйвера принтера вказується під час зйомки зображення. Який би метод не використовувався, необхідно, щоб ці параметри застосовувалися як у прикладних програмах, так і у драйверах принтерів; якщо ж їх налаштувати неправильно, корекція кольорів буде виконуватися двічі, і відбитки виглядатимуть не так, як слід. Існують чотири методи керування кольором, кожний з яких описаний у цьому розділі. Найпоширенішими є перші два з описаних методів.

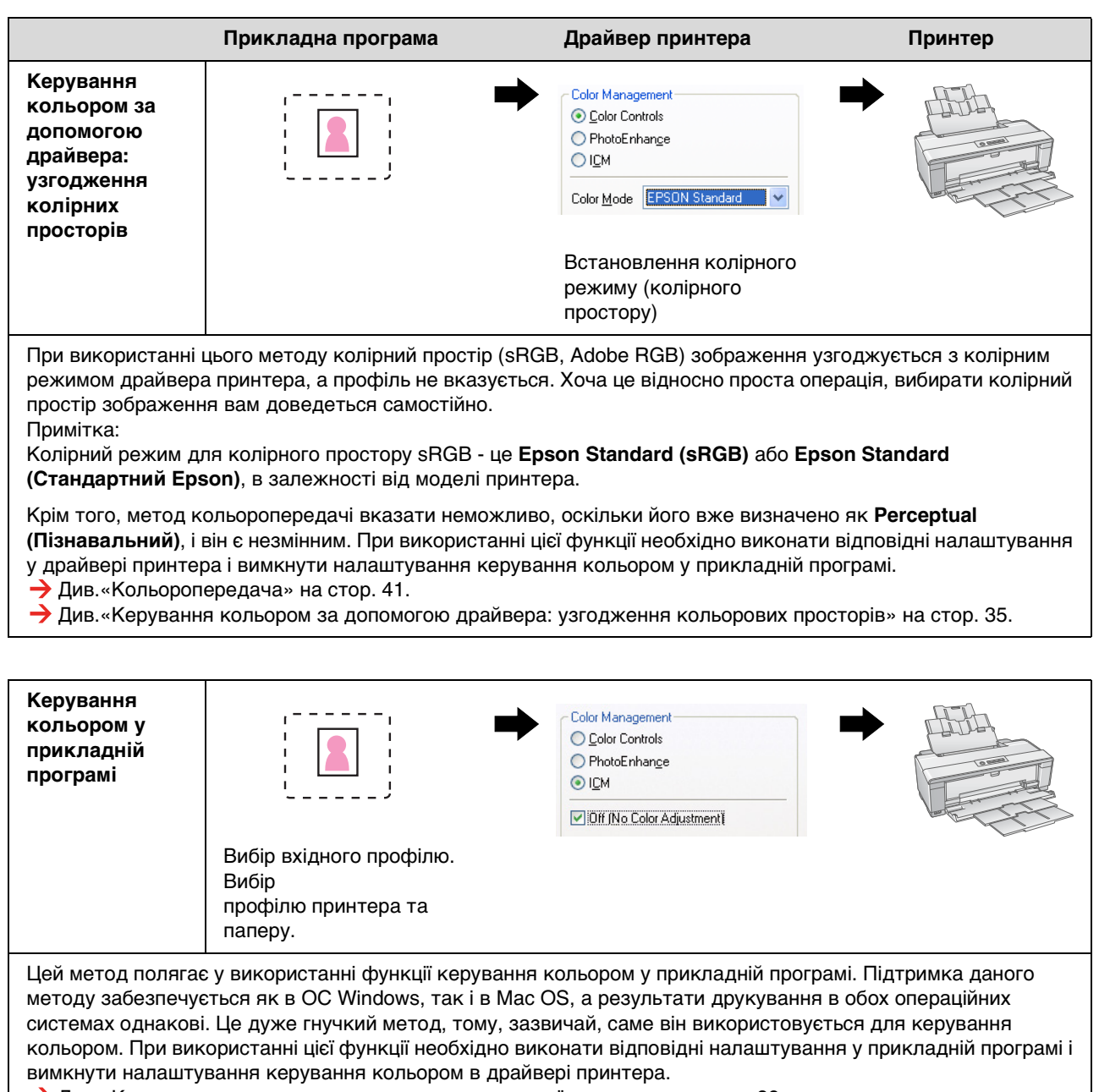

Див[.«Керування кольором за допомогою прикладної програми» на стор. 39](#page-38-0).

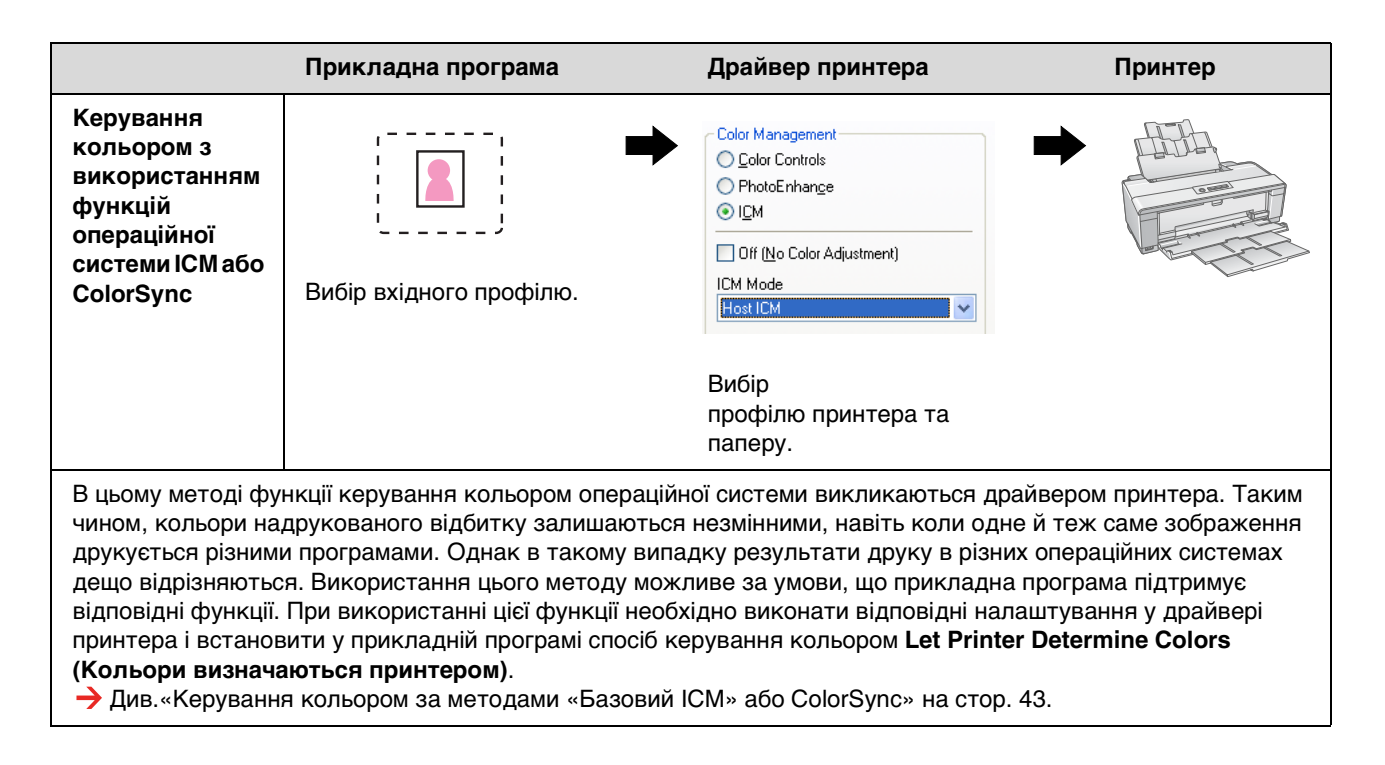

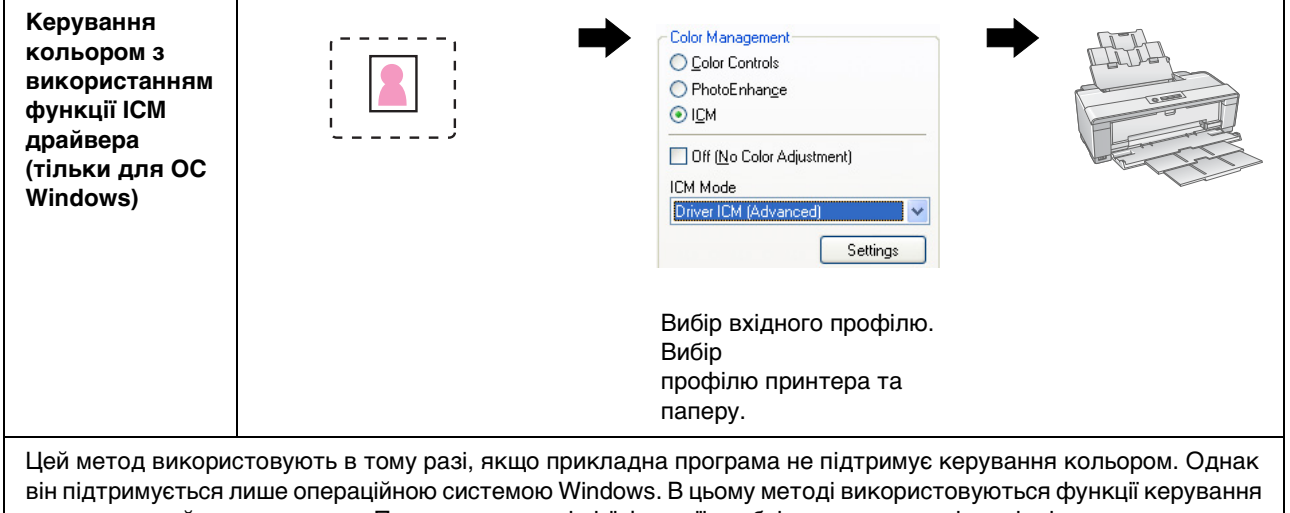

кольором драйвера принтера. При використанні цієї функції необхідно виконати відповідні налаштування у драйвері принтера і вимкнути налаштування керування кольором у прикладній програмі. Див[.«Керування кольором з використанням функції ICM драйвера \(тільки для ОС Windows\)» на стор. 48](#page-47-0).

#### *Примітка.*

- ❏ *Незалежно від того, який метод використовується для друку, необхідно окремо встановити параметри «Тип носія» та «Якість друку» в драйвері принтера. Ці параметри визначають норму витрат чорнила для кожного типу паперу.*
- ❏ *Різні програми по різному працюють з системами керуванням кольору, а деякі програми не підтримують керування кольором взагалі.*

### <span id="page-10-1"></span><span id="page-10-0"></span>**Калібрування монітора**

Для того, щоб зображення на моніторі мало правильні кольори, а також належну яскравість та контрастність, монітор необхідно відкалібрувати. Методика калібрування описана нижче.

#### **1. Забезпечення належного освітлення**

Встановіть монітор таким чином, щоб на нього не впливало зовнішнє освітлення. Зокрема, слід уникати вікон, з яких падає денне сонячне світло. В тих місцях, де світло може відбиватися або де на тлі є відблиски, кольори зображення на одному й тому самому моніторі будуть виглядати по-різному, в залежності від джерела світла, і забезпечити незмінність кольорів не вдасться.

Щоб забезпечити умови для стабільного освітлення, рекомендується обладнати робоче середовище таким чином.

#### *Використовуйте лампи денного світла (холодний білий) з високою кольоропередачею*

На відміну від звичайних ламп денного світла, для ламп денного світла з високою кольоропередачею характерна відсутність спектрального відхилення, завдяки чому вони підходять для роботи з кольором. Їх можна придбати в магазинах побутових товарів. Використовуйте лампи з високою кольоропередачею типу AAA.

Якщо ви не можете придбати лампи з високою кольоропередачею (холодний білий) типу AAA, можна використати 3-хвильові лампи типу Холодний білий з температурою 5000 K або лампи природного денного світла.

#### *Накрийте монітор світлозахисним дашком*

Якщо немає можливості розташувати монітор у місці, де на нього не падає денне світло та де внутрішнє освітлення не призводить до виникнення відблисків, накрийте верх і боки монітора світлозахисним дашком, який продається у магазинах. Такий дашок можна зробити самому з чорного картону або ПВХ. Листи ПВХ мають бути темними і матовими.

### **2. Відкалібруйте монітор**

Щоб зображення на моніторі мало правильні кольори, відкалібруйте (відрегулюйте) монітор. Існує два методи калібрування монітора;

- ❏ За допомогою інструмента Adobe Gamma (візуальне калібрування)
- ❏ За допомогою колориметра

Якщо існує необхідність у високоточному калібруванні, рекомендуємо придбати монітор, що постачається разом із програмним забезпеченням для калібрування за допомогою колориметра.

#### *Налаштування колірної температури монітора*

Виконати калібрування монітора буде легше, якщо перед цим налаштувати його колірну температуру.

Колірну температуру монітора можна налаштувати таким чином, щоб білий колір паперу і білий колір, що відображається на екрані, співпадали. Більше того, можна виміряти колірну температуру освітлення і налаштувати температуру монітора з урахуванням цього показника.

#### *Калібрування за допомогою Adobe Gamma*

Adobe Photoshop та інші подібні програми включають в себе програмне забезпечення Adobe Gamma, за допомогою якого можна легко відкалібрувати монітор. Користуватися цим інструментом просто, однак налаштування в такому випадку проводиться на основі візуальної оцінки, яка залежить від загального освітлення та суб'єктивного зорового сприйняття, тому таке налаштування не буде дуже точним. Калібрування в такий спосіб є менш точним, ніж калібрування за допомогою колориметра. Особливо важко візуально налаштовувати РК-монітори, відтак ми рекомендуємо калібрувати РК-монітори за допомогою колориметра.

#### *Калібрування за допомогою колориметра*

Існують засоби для калібрування моніторів, які включають колориметр і спеціальне програмне забезпечення. За цим методом профіль створюється шляхом проведення вимірювання зразка кольору за допомогою датчика колориметра. У такий спосіб монітор можна надійно відкалібрувати незалежно від загального освітлення. Цей спосіб дозволяє досягти більшої точності, ніж використання інструмента Adobe Gamma, але для його використання необхідно придбати колориметр. Нещодавно з'явилися дешеві колориметри, в яких використовується фільтр, однак якщо необхідна справді висока точність, ми рекомендуємо користуватися спектральними колориметрами.

#### *Примітка.*

*Є два основних способи калібрування монітора за допомогою колориметра. Програмне калібрування полягає в застосуванні корекції кольору до даних, отриманих за допомогою колориметра, у відеокарті комп'ютера. Це гнучкий метод, який можна застосовувати з будь-яким монітором. Апаратне калібрування передбачає використання монітора з апаратною підтримкою функцій корекції кольору. В такому випадку корекція кольору виконується одночасно і відеокартою комп'ютера, і монітором. Апаратне калібрування дозволяє забезпечити високу точність з меншими зусиллями порівняно з програмним калібруванням, однак такі монітори коштують дорожче.*

# <span id="page-12-0"></span>**Етап 3: Вибір паперу та чорнила для друкування**

Всі люди мають різні уподобання, тому хтось захоче надрукувати знімок так, щоб він виглядав, як намальований фарбами, а комусь потрібне просто чітке фотографічне зображення. До того ж остаточний вигляд відбитку в значній мірі залежить від якості носія, на якому друкується зображення, а не лише від якості самого зображення.

З цього розділу можна дізнатися про властивості різноманітних носіїв та чорнил, які застосовуються для друкування.

# <span id="page-12-1"></span>**Огляд носіїв**

Носії можна умовно розділити на два типи: глянцеві та матові.

Глянцеві носії мають гладеньку поверхню, яка добре підходить для фотографій. До цього типу належать такі марки паперу, як Premium Luster Photo Paper та Premium Glossy Photo Paper, в яких використовується таке саме полімерне покриття, як і на фотопапері на основі галоїду срібла.

Матові носії мають високоякісну поверхню і придатні для художніх фотографій. До цього типу належать такі марки паперу, як Velvet Fine Art Paper та UltraSmooth Fine Art Paper, які містять 100% бавовни і виробляються без застосування кислоти. Поверхня такого паперу на дотик нагадує оксамит, і він дуже стійкий до впливу атмосферних факторів (у тому числі, до впливу світла та озону).

#### *Примітка.*

*Можливість застосування тих чи інших носіїв залежить від моделі принтера.*

#### *До відома.*

- ❏ *Папір Velvet Fine Art Paper також рекомендовано для друкування чорно-білих фотографій на принтерах з підтримкою режиму 14 «Чорно-біле фото поліпшеної якості», в яких можна використовувати чорнило Epson Ultra Chrome K3.*
- ❏ *Компанія Epson пропонує великий вибір носіїв різноманітного призначення. Добираючи папір відповідно до типу фотографії і творчої мети можна завдяки різноманітній текстурі паперу різного типу отримати дійсно неповторні відбитки.*
- ❏ *В залежності від моделі принтера, у таких режимах друкування як Photo, Fine Art, POP, Proofing, Sign, та Display можна використовувати різні типи паперу .*
- ❏ *Рекомендується застосовувати таке програмне забезпечення, яке має функцію попереднього перегляду, за допомогою якої можна перевірити можливості відтворення кольорів та відтінків на носіях різного типу. Щоб дізнатися, чи передбачена така функція у вашому програмному забезпеченні, зверніться до його виробника.*

### <span id="page-13-0"></span>**Поєднання носіїв та чорнила**

Різні типи чорнила, наприклад, чорне фоточорнило або матове чорне, призначені для носіїв різного типу. Чорне фоточорнило забезпечує дуже гладеньку поверхню, і призначене, головним чином, для глянцевих носіїв. Матове чорне чорнило утворює дуже щільний шар на поверхні матового паперу.

Чорнило Epson UltraChrome K3 дозволяє друкувати вишукані чорно-білі відбитки завдяки використанню трьох типів чорного чорнила різної щільності (в якості основного чорнила) у поєднанні з чорнилами світлих кольорів. Крім того, у драйвері принтера передбачений режим «Чорно-біле фото поліпшеної якості», що дозволяє керувати усіма цими ніжними відтінками. В такий спосіб можна точно відтворювати різноманітні тони та відтінки відповідно до своїх уподобань.

#### *До відома.*

*Для отримання ніжних відтінків раніше застосовувалися світлі кольори. Однак щоб скоротити застосування таких операцій і, таким чином, зменшити різницю відтворення кольорів при різному освітленні, тепер для цього застосовується світло-сіре чорнило. Колір залишається незмінним навіть при використанні різних джерел світла, що дозволяє отримувати дійсно високоякісні відбитки.*

Чорнило UltraChrome Hi-Gloss2 створює новий чарівний стандарт якості зображення для відбитків на глянцевому фотопапері. Нове чорнило UltraChrome Hi-Gloss2 відрізняється від свого попередника UltraChrome Hi-Gloss більш яскравим малиновим кольором, що дозволяє точно відтворювати блакитні кольори на відбитках, а також ледь зеленкуватим відтінком жовтого кольору, завдяки чому зелені кольори на відбитках виглядають природнішими. Однак найзначнішою новинкою є заміна блакитного чорнила на зовсім нове оранжеве чорнило, яке розширює гаму червоних кольорів, поліпшує відтворення жовтого кольору та зменшує зернистість тілесних відтінків. Новий набір чорнил UltraChrome Hi-Gloss2 розширює гаму кольорів, поліпшує глянсуватість відбитка і, таким чином, забезпечує незрівняну якість зображення.

#### *Примітка.*

*У деяких моделях принтерів відсутня можливість застосування чорнила Epson Ultra Chrome K3 та режиму 14 «Чорно-біле фото поліпшеної якості», а також чорнила UltraChrome Hi-Gloss2.*

Пропонуємо деякі варіанти поєднань.

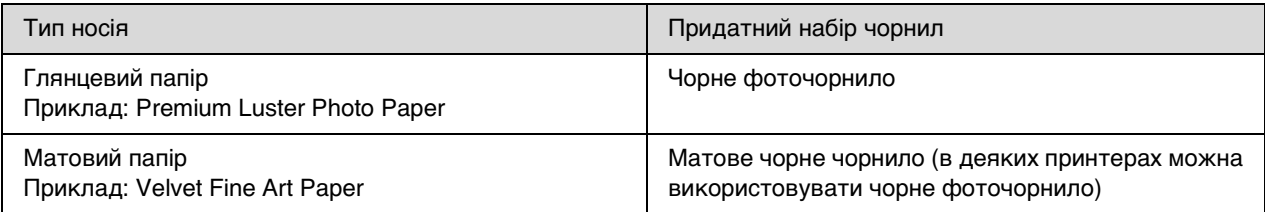

#### *Примітка.*

*В різних принтерах можуть застосовуватися різні формати та типи носіїв. Крім того, для паперу різного типу слід застосовувати різні типи чорнила (чорне фоточорнило та матове чорне чорнило).*

# <span id="page-14-0"></span>**Етап 4: Уведення даних**

### <span id="page-14-1"></span>**Способи введення даних**

У цьому розділі описані способи передачі даних з цифрової камери або зі сканера при скануванні плівки і формування вхідних даних для комп'ютера.

На початку будуть окремо описані способи введення даних для кольорових та чорно-білих фотографій, а потім – методика вибору формату носія (паперу) залежно від роздільної здатності. Насамкінець будуть описані особливості передавання даних у комп'ютер.

### <span id="page-14-2"></span>**Кольорові фотографії**

### **Цифрові камери**

Фотографії, зроблені цифровою камерою, можна відразу вводити у комп'ютер.

Цифрові камери можна умовно поділити на два типи: камери із замінними об'єктивами (однооб'єктивні дзеркальні камери, далекомірні камери і т.д.) та компактні камери.

Завдяки замінному об'єктиву за допомогою однооб'єктивних дзеркальних камер та далекомірних камер можна знімати найрізноманітніші сцени. Крім того, багато камер цього типу оснащені ПЗЗдатчиком великого обсягу, що дає змогу передавати ледь помітні нюанси кольорів. Компактні цифрові камери дуже зручні для перенесення, але через малий обсяг ПЗЗ-датчика погано відтворюють напівтони. Тому такими камерами важко робити знімки з великою глибиною різкості.

### **Сканування плівки**

Для відтворення зображення, відзнятого за допомогою плівкової камери на кольорову негативну або позитивну плівку (слайди), можна скористатися сканером.

Існують спеціальні плівкові сканери, а також планшетні сканери, за допомогою яких можна сканувати фотографії.

Плівкові сканери, загалом, коштують дорожче за інші, але за їх допомогою можна швидко отримати детальні дані. Ще дорожче коштують сканери, які дозволяють сканувати плівки шириною понад 35 мм.

Планшетні сканери продаються за більш доступними цінами, ніж плівкові сканери. Вони більш універсальні, дозволяють сканувати плівки форматом від 35 мм до 4 × 5 дюймів, а також відбитки фотографій. В цілому, планшетні сканери відрізняються хорошим співвідношенням цінапродуктивність, а якість сканування за допомогою планшетних сканерів останнім часом стала наближатися до рівня плівкових сканерів.

### **Сканування фотокарток**

Для цифрування фотокарток (непрозорих відбитків), як правило, використовуються планшетні сканери.

Більшість моделей має функцію для автоматичного відновлення кольору старих побляклих знімків, що дає змогу з легкістю сканувати та повертати кольори також давнім фотографіям.

### <span id="page-15-0"></span>**Чорно-білі фотографії**

### **Цифрові камери**

Введення чорно-білих знімків, отриманих за допомогою цифрових камер, виконується так само, як і введення кольорових знімків. Під час зйомки цифровою камерою у чорно-білому режимі відразу створюється чорно-біла фотографія. Однак краще робити кольорові знімки, а потім перетворювати їх у комп'ютері на чорно-білі або друкувати кольорові зображення як чорно-білі, застосовуючи параметр «Чорно-біле фото поліпшеної якості» у налаштуваннях драйвера принтера.

Це тому, що чорно-білі дані мають лише один канал – відтінків сірого, а кольорові дані мають три канали RGB, що дає змогу відтворювати більше напівтонів та регулювати їх з більшою точністю.

### **Сканування плівки**

Відскановану кольорову плівку можна перетворити на комп'ютері на чорно-білу, або надрукувати з неї чорно-білі відбитки, встановивши відповідні параметри у драйвері принтера.

Крім того, сканування чорно-білої плівки у кольоровому режимі дає змогу скористатися трьома каналами RGB для кращого налаштування напівтонів.

### **Сканування відбитків фотографій**

Так само, як і для кольорових фотографій, використовується планшетний сканер.

Можна зразу застосувати чорно-білий режим сканування фотографій або відсканувати фотографії у кольоровому режимі і перетворити їх на чорно-білі на комп'ютері. Майте на увазі, що при скануванні фотографій у кольоровому режимі ви матимете більше можливостей для налаштовування напівтонів.

# <span id="page-16-0"></span>**Вибір роздільної здатності відповідно до формату відбитка**

### <span id="page-16-1"></span>**Роздільна здатність**

Щоб отримати відбитки фотографій хорошої якості, необхідно правильно вибрати роздільну здатність зображення для даного формату відбитка. Якщо роздільна здатність буде замалою для певного формату, то зображення буде неможливо надрукувати з достатньою чіткістю, і воно виглядатиме розмитим. А якщо роздільна здатність буде надто висока, то відбиток зображення буде чітким, але обсяг даних буде дуже великим, і займатиме надміру місця у комп'ютері. Роздільна здатність визначає кількість пікселів у одному дюймі. Значення роздільної здатності вказується в точках на дюйм (dpi) або пікселях на дюйм (ppi).

### <span id="page-16-3"></span><span id="page-16-2"></span>**Взаємозв'язок між роздільною здатністю зображення і форматом відбитка**

У наведеній нижче таблиці показані приблизні значення роздільної здатності для сканування та розміри зображення у цифрових камерах. За допомогою цієї таблиці можна вибрати відповідний формат для друкування фотографій.

Рекомендована роздільна здатність – від 300 до 360 точок на дюйм, але це значення може бути трохи більшим або меншим в залежності від умов перегляду фотографій. Якщо на фотографії дивитимуться з великої відстані, то можна трохи поступитися деталізацією, але якщо їх будуть розглядати зблизька, то відбитки мають бути високоякісними.

Крім того, в разі обрізки зображення роздільна здатність може виявитися недостатньою для відбитка вибраного формату. Виконуючи обрізку, перевіряйте правильність вертикального та горизонтального розмірів зображення (кількість пікселів) за допомогою формули, наведеної у пункті «Цифрові камери».

- Обсяг даних є значним, і друкування просто триватиме довше. Нічого не зміниться, якщо якість відбитка буде такою, як показано у зелених клітинках.
- Наявні дані зображення є достатніми для отримання високоякісного відбитка будь-якої фотографії, який можна переглядати з будь-якої відстані (рекомендоване значення).
- Хоча якість зображення дуже хороша, деякі знімки зблизька можуть виглядати недостатньо деталізованими.
- Хоча якість зображення придатна для використання, деякі знімки зблизька можуть виглядати недостатньо деталізованими.
	- Якість відбитка непридатна для перегляду.

**T** 

### **Цифрові камери**

Дані цифрової камери – це набір пікселів (елементів зображення).

В операційній системі Windows XP можна дізнатися кількість пікселів у зображенні, подивившись властивості зображення у програмі перегляду зображень і факсів Windows.

#### **Формула для визначення формату відбитка і кількості пікселів (при роздільній здатності зображення 360 точок на дюйм)**

Кількість пікселів відповідно до розміру відбитка <по горизонталі (по вертикалі)> = розмір відбитка <по горизонталі (по вертикалі)> (мм) × 360 (точок на дюйм) ÷ 25,4 (мм)

Відповідний формат відбитка <по горизонталі (по вертикалі)> (мм) = кількість пікселів <по горизонталі (по вертикалі)> (мм) ÷ 360 (точок на дюйм) × 25,4 (мм)

#### **Приклад**

A. Формат відбитка A4 (210 × 297 мм)

По горизонталі (довжина): 297 × 360 ÷ 25,4 = приблизно 4 209 пікселів

По вертикалі (ширина): 210 × 360 ÷ 25,4 = приблизно 2 976 пікселів

Обсяг даних, необхідна для друкування зображення формату A4 з роздільною здатністю 360 точок на дюйм, становить приблизно 12 600 000 пікселів (4 209 × 2 976 = 12 525 984 пікселів).

B. Обсяг даних 6 000 000 (3 008 × 2 000) пікселів

По горизонталі (довжина): 3 008 ÷ 360 × 25,4 = приблизно 212 (мм)

По вертикалі (ширина): 2 000 ÷ 360 × 25.4 = приблизно 141 (мм)

Маючи дані обсягом 6 000 000 пікселів, можна надрукувати зображення з роздільною здатністю 360 точок на дюйм на папері розміром 212 × 141 мм.

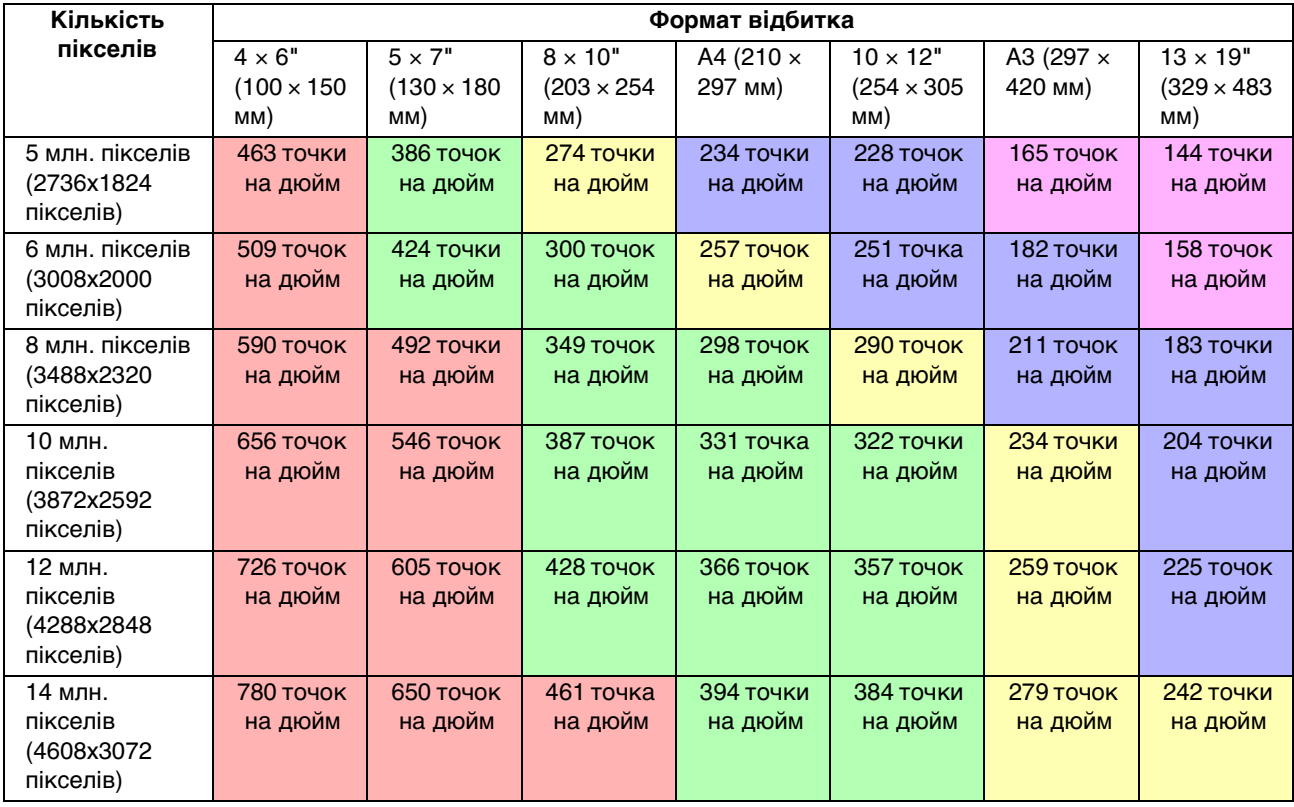

У таблиці наведено приблизну кількість пікселів, тому що дійсний розмір зображення може відрізнятися в залежності від моделі цифрової камери та пропорцій зображення (співвідношення вертикального та горизонтального розмірів зображення). Роздільна здатність розрахована на підставі кількості пікселів по довжині зображення та довжини паперу.

### **Сканер**

#### *Плівка 35 мм*

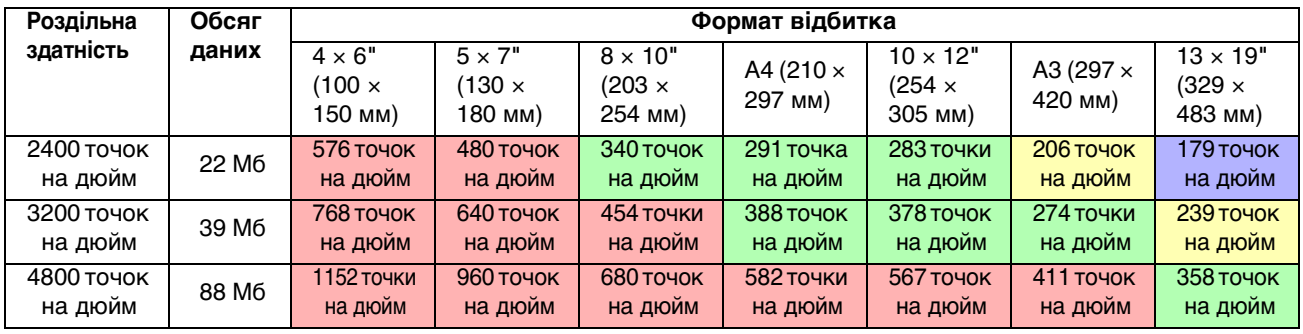

#### *Плівка 6 х 7*

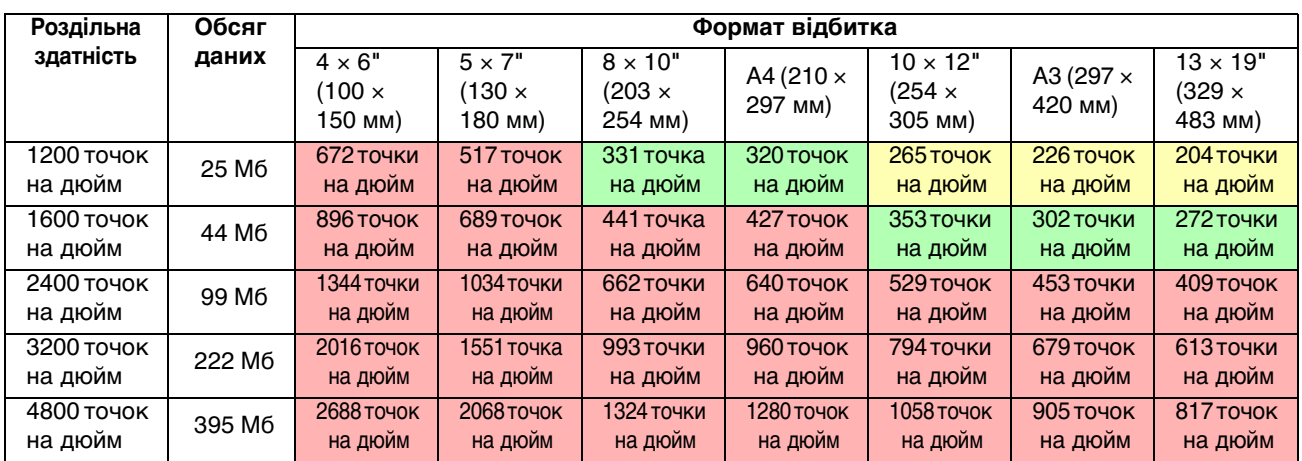

#### *Плівка 4 х 5*

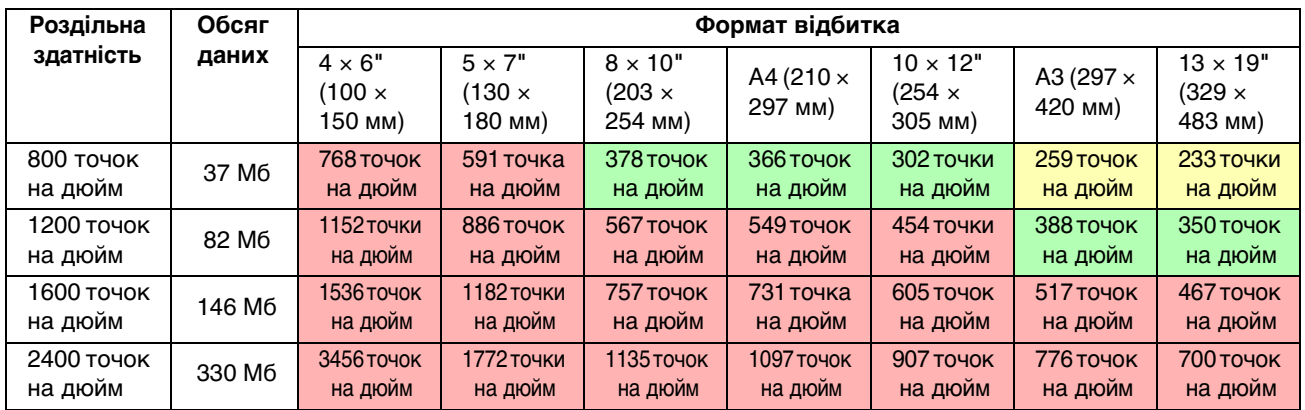

Цифри в таблиці показують взаємозв'язок між роздільною здатністю цифрової камери чи сканера та роздільною здатністю відбитка. Якщо вказано значення не менше 200 точок на дюйм, якість відбитків буде задовільною, а якщо вказано значення не менше 300 точок на дюйм, якість відбитків буде високою. Наприклад, виконується сканування та друкування фотографій з плівки 35 мм. Якщо сканер має оптичну роздільну здатність 3 200 точок на дюйм, то можна отримати досить якісні відбитки формату А3. В разі сканування з максимально можливою роздільною здатністю обсяг даних буде надміру великим і зображення буде важко обробляти.

Якщо вам здається, що на відбитку роздільною здатністю 300 точок на дюйм бракує деталей, перетворіть наявне зображення на зображення з роздільною здатністю 360 точок на дюйм за допомогою програми типу Photoshop, налаштуйте різкість та надрукуйте ще раз. Таким чином можна поліпшити деталізацію зображення.

Рівень деталізації відбитків з однаковою роздільною здатністю буде відрізнятися в залежності від розміру ПЗЗ-датчика цифрової камери або формату плівки.

# <span id="page-19-0"></span>**Уведення даних**

### <span id="page-19-1"></span>**Колірний простір**

При роботі із зображеннями, що містять колір і напівтони, важливо, щоб кожен пристрій відтворював колір однаково. Якщо на протязі всього процесу роботи з кольором не використовувати єдиний колірний простір, досягти сумісності кольорів буде нелегко. Основними колірними просторами, що використовуються в цифрових камерах, є Adobe RGB та sRGB. Щоб використовувати їх належним чином та у відповідності до існуючих задач, важливо розуміти їх властивості та відмінності.

Див. [«Колірний простір» на стор. 8.](#page-7-1)

### **Кольорові фотографії**

Колірний простір Adobe RGB є більшим порівняно з sRGB. Зокрема, в ньому виділено більше простору для синього та зеленого кольорів, що стане в пригоді при зйомці блакитних відтінків моря та яскравої зелені на ландшафтних фотографіях.

Багато звичайних моніторів не підтримують Adobe RGB, відтак можна застосовувати sRGB, не витрачаючи зайвих коштів. Однак навіть якщо монітор не підтримує Adobe RGB, принтери Epson все одно можуть виводити зображення з використанням колірного простору Adobe RGB. Хоча кольори на екрані та на надрукованих відбитках будуть дещо відрізнятися, надрукувавши зображення без попередніх налаштувань, можна дізнатися, які саме налаштування необхідні для отримання бажаного результату.

### **Чорно-білі фотографії**

Хоча в даному випадку не існує проблема різниці кольорів, однак при створенні зображень для чорно-білих фотографій з використанням трьох колірних каналів RGB існують ті ж самі особливості, що й при роботі з кольоровими фотографіями, тобто при роботі з чорно-білими зображеннями будуть проблеми з передачею напівтонів.

### <span id="page-19-2"></span>**Цифрові камери**

#### **Фотозйомка**

При фотозйомці важливо уникати злиття світлих або темних ділянок зображень. Звичайно, контрастність і різкість можна певною мірою налаштувати пізніше, але неможливо виправити фрагменти зображення, що злилися в суцільні білі або чорні тони.

Більше того, хоч би як було необхідно досягти потрібного результату при обробці зображення, це може бути важко або й неможливо для портретів з контровим світлом або для знімків, де у кадрі присутні об'єкти, які дуже відрізняються за своєю яскравістю. В таких випадках радимо робити фотографії з різними рівнями експозиції, користуючись функцією брекетингу.

Якщо ви робите знімки, маючи на меті обробити їх пізніше, майте на увазі, що отримати фотографію з більшою кількості напівтонів буде простіше, якщо темні і світлі ділянки зображення будуть більш-менш однорідними з невеликим рівнем контрастності, тобто на знімку не буде ділянок, що сильно відрізняються від інших.

#### **Формати даних зображень**

#### *JPEG*

- ❏ Використовується в багатьох камерах, зокрема в цифрових однооб'єктивних дзеркальних камерах та компактних цифрових камерах.
- ❏ Параметри фотозйомки або налаштовуються оператором, або ж вибираються з готових наборів параметрів, які для кожної камери відрізняються.
- ❏ Кожний колір RGB представлений 256 рівнями (8 біт).
- ❏ Обсяг даних є незначним, але при збереженні (стисненні) зображення частина даних втрачається, відтак в подальшому після неодноразової обробки і збереження зображення може погіршуватися.

#### *TIFF*

- ❏ Поширений формат даних зображень.
- ❏ Обсяг даних є значним, але зображення не погіршується навіть після багатьох збережень. Крім того, цей формат можна використовувати в багатьох різних програмах, тому після ретушування зображення часто зберігають саме в цьому форматі.

#### *RAW*

- ❏ Дані про колір та світло зображення записуються без змін у тому вигляді, як вони були зняті камерою. Зображення записується безпосередньо на носій, не зазнаючи жодної обробки в камері.
- ❏ Після того, як знімок зроблено, в ньому легко можна змінити баланс білого, контрастність і шкалу відтінків.
- ❏ Оскільки в камерах різних виробників використовуються різні внутрішні формати даних, з такими зображеннями неможливо працювати безпосередньо в зовнішніх програмах, їх необхідно спочатку перетворити (проявити) в один із поширених форматів, приміром, JPEG чи TIFF.
- ❏ В багатьох випадках формат RAW забезпечує більше рівнів передачі кольору, ніж JPEG (12 бітів/4 096 рівнів або 22 біти/близько 4 190 000 рівнів), отже, якщо зображення цього формату зберегти в іншому форматі, який підтримує таку ж кількість рівнів, наприклад, TIFF або Photoshop PSD, можна звести погіршення якості зображення до мінімуму.

### <span id="page-21-0"></span>**Сканування**

### **Кольорова плівка**

#### *Завантаження плівки*

При завантаженні плівки для сканування треба бути уважним, щоб на плівку не потрапив пил або відбитки пальців.

На плівці формату 35 мм дрібні порошинки та відбитки пальців значно збільшуються, і їх дуже важко видалити ретушуванням. Щоб не торкатися плівки голими руками, краще працювати в рукавичках. Для видалення пилу можна також застосовувати вентилятор.

Хоча в системі Digital ICE™ дійсно можна позбутися слідів пилу на відсканованому зображенні, вона не є ідеальною. Тому краще все ж таки належним чином очищувати плівку та правильно з нею поводитись.

Зверніть увагу, що Digital ICE™ не підтримує плівки Kodachrome™ та чорно-білі плівки.

Сканер слід вмикати приблизно за 30 хвилин до початку сканування. Завдяки цьому джерело світла з холодним катодом стабілізується. Якщо у сканері застосовується технологія Epson ReadyScan LED, то ним можна користуватися практично одразу після увімкнення.

#### *Налаштування драйвера*

Виберіть найкращу роздільну здатність згідно таблиці вище.

Якщо при скануванні з обох боків гістограми залишити трохи вільного місця для налаштування зображення, то таке налаштування можна зробити без зменшення кількості відтінків. В цьому разі краще за все виконувати сканування з глибиною кольору 48 біт та зберігати зображення у файлі формату TIF. Згодом після налаштування зображення можна зменшити глибину кольору до 24 біт і зберегти остаточний варіант у форматі JPEG з метою ущільнення даних.

Крім того, якщо під час зйомки сфотографувати колірну діаграму, то при обробці негативної плівки можна легко відтворити точні кольори навіть при скануванні з автоматичними налаштуваннями.

#### *Конфігурація EPSON Scan*

Під час сканування фотографій зі стандартними налаштування драйвера TWAIN , тег, який вказує колірний простір не додається, і колірний простір неможливо правильно визначити.

Щоб визначити колірний простір фотознімків, налаштуйте драйвер Epson TWAIN (EPSON Scan) як показано нижче. При використанні EPSON Scan 3.2 також можна вбудовувати профіль у сканований файл.

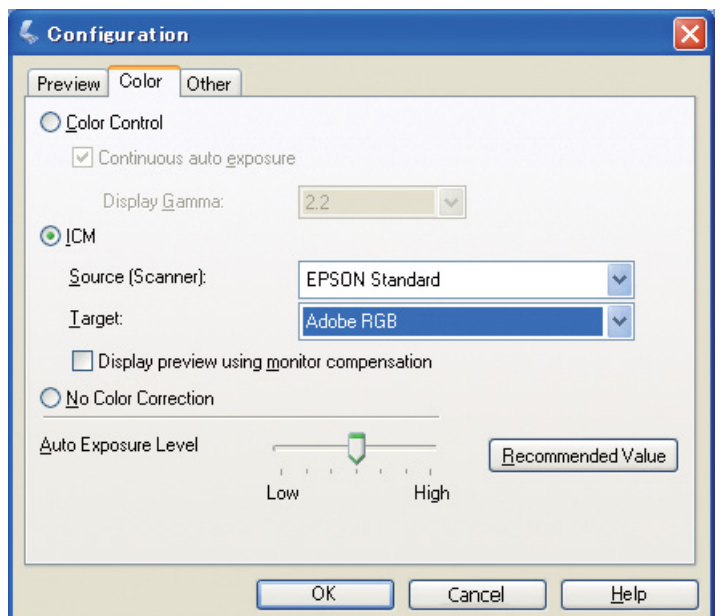

A Запустіть EPSON Scan за допомогою меню «Пуск» або значка на робочому столі.

Якщо сканування розпочнеться автоматично, натисніть кнопку **Cancel (Скасувати)**, щоб скасувати сканування.

У ОС Mac OS X відкрийте папку **Applications (Програми)** та двічі клацніть значок **EPSON Scan**.

Виберіть **Professional Mode (Професійний режим)** у спадному меню режимів.<br>В Натисніть кнопку **Configuration (Конфігурація)**, щоб відкрити діалогове вікно

Натисніть кнопку **Configuration (Конфігурація)**, щоб відкрити діалогове вікно конфігурації.<br>2. Встановіть перемикач **ICM** і виберіть для параметра «Вихідний (Сканер)» значення **EPSON** D Встановіть перемикач **ICM** і виберіть для параметра «Вихідний (Сканер)» значення **EPSON Standard (Стандартний EPSON)**, а для параметра «Цільовий» – значення **Adobe RGB**.

Встановіть прапорець **Display preview using monitor compensation (Перегляд сканування з корекцією кольорів монітора)**. Після цього з'явиться зображення для попереднього перегляду, яке виглядатиме так само, як кольорові фотографії при перегляді у програмі Photoshop Elements.

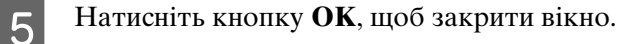

*Налаштування результатів сканування*

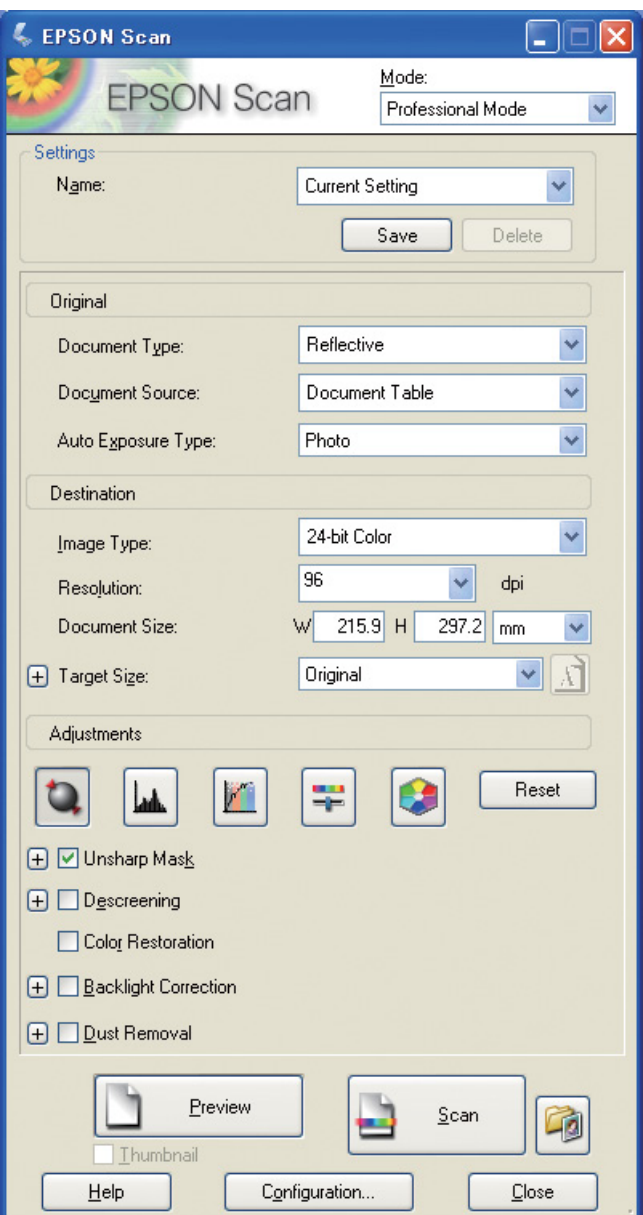

При скануванні фотокарток або плівки краще за все створювати таке зображення, щоб його розмір не перевищував розміру, необхідного для друкування.

Якщо роздільна здатність зображення для вибраного формату друкування становить 360 точок на дюйм, роздільна здатність надрукованого відбитка також буде достатньою для перегляду зблизька. Однак коли роздільна здатність сканування перевищує це значення, то, як правило, це не призведе до поліпшення якості надрукованого відбитка. Однак в цьому випадку через великий розмір файлу сканування, обробка та друкування може потребувати більше часу.

Вказівки стосовно визначення оптимальної роздільної здатності див. у пункті [«Взаємозв'язок між](#page-16-2)  [роздільною здатністю зображення і форматом відбитка» на стор. 17.](#page-16-2)

B Вкажіть роздільну здатність для друкування.

Вкажіть тип документа для сканування.<br>
Вкажіть роздільну здатність для друкування<br>
Вкажіть формат паперу для друкування Вкажіть формат паперу для друкування.

### **Чорно-біла плівка**

На чорно-білий плівці зображення відтворюється лише за допомогою контрастних відтінків, тому при більшій кількості відтінків можна отримати більш виразні відбитки.

Якщо сканування виконується в монохромному режимі, можна застосовувати глибину кольору 24 біт (8 біт × 3). При скануванні у відтінках сірого слід встановлювати рівень 16 біт та зберігати зображення у форматі наявної прикладної програми (TIFF, Photoshop PSD і т.ін.) Майте на увазі, що при збереженні зображення у форматі JPEG глибина кольору зменшується до 8 біт. Крім того, деякі програми не можуть обробляти зображення 16 біт/канал.

### **Друкування фотографій**

З фотокартками треба поводитись так само обережно, як і з плівками, щоб на них попав пил та не залишилися відбитки пальців. Розміщуючи фотокартку у сканері, намагайтеся покласти її якомога рівніше. В цьому випадку Digital ICE™ не застосовується.

### <span id="page-24-0"></span>**Компонування зображень у прикладних програмах**

Зображення, створені за допомогою програми, будуть оброблятися по-різному в залежності від типу цієї програми.

### **Зображення, створені у програмі малювання**

Зображення, створені у програмі малювання, складаються з послідовності пікселів, яка називається растром. Прикладом такого зображення є фотознімки. Тому в цьому разі, так само, як і при обробці зображень, зроблених цифровою камерою, необхідно брати до уваги колірний простір та роздільну здатність.

У програмах малювання, таких як Photoshop або Paint shop, можна безпосередньо виконувати сканування. а також застосувати до відсканованих фотографій різноманітні ефекти.

### **Зображення, створені у креслярській програмі**

Якщо зображення, створені у програмах малювання, складаються з пікселів, то зображення, створені у креслярських програмах, складаються з математичних векторів.

В основному, це програми для автоматизованого проектування двовимірних та тривимірних об'єктів, такі як AutoCAD та Illustrator. Щоб зрозуміти різницю між растровими та векторними зображенням, розглянемо, наприклад, зображення кола.

У растровому зображенні усі пікселі нерухомі і розміщені в залежності від роздільної здатності та розміру зображення.

Векторне зображення кола визнається відносним радіусом та положенням точки центру у системі координат. Отже, ці дані є відносними, і можна збільшувати розмір зображення без погіршення якості, оскільки положення пікселів визначається в останній момент.

# <span id="page-25-0"></span>**Етап 5: Налаштування зображень**

### <span id="page-25-1"></span>**Підготовка до налаштування зображень**

Якщо вас не задовольняє якість фотографій або сканованих зображень, їх можна відкоригувати за допомогою прикладних програм для обробки фотографій. У цьому розділі пояснюється, як виправляти поширені недоліки (мала кількість відтінків, занадто висвітлені або затемнені ділянки тощо) а також, як перетворити кольорову фотографію на чорно-білу.

Спочатку встановіть на комп'ютері програму для обробки фотографій.

### <span id="page-25-2"></span>**Програми**

### **Вибір програми**

Для таких цілей можна вибрати будь-яку програму для обробки зображень, наприклад, Photoshop CS, Photoshop Elements, Paint Shop або GIMP. Існують також інші програми, сумісні лише з конкретними операційними системами. Проте, такі програми підтримують обмежену кількість форматів зображень та мають обмежену кількість функцій. Рекомендуємо використовувати спеціалізовані програми. Для отримання детальної інформації звертайтеся до виробників відповідних програмних продуктів.

#### **Встановлення колірного простору**

Перед тим, як відкрити файл із зображенням та почати роботу, необхідно встановити колірний простір. Якщо колірний простір файлу та колірний простір програми не будуть між собою узгоджені, то надрукувати зображення з правильними кольорами буде важко.

#### *Програма Photoshop Elements 5.0*

У програмі Photoshop Elements 5.0, перед тим, як відкрити графічний файл, потрібно визначити робоче середовище.

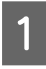

A В меню «Правка» виберіть параметр **Color Settings**. З'явиться діалогове вікно «Настройки кольору», в якому слід встановити перемикач у положення **Allow Me to Choose (Зробити вибір самостійно)**.

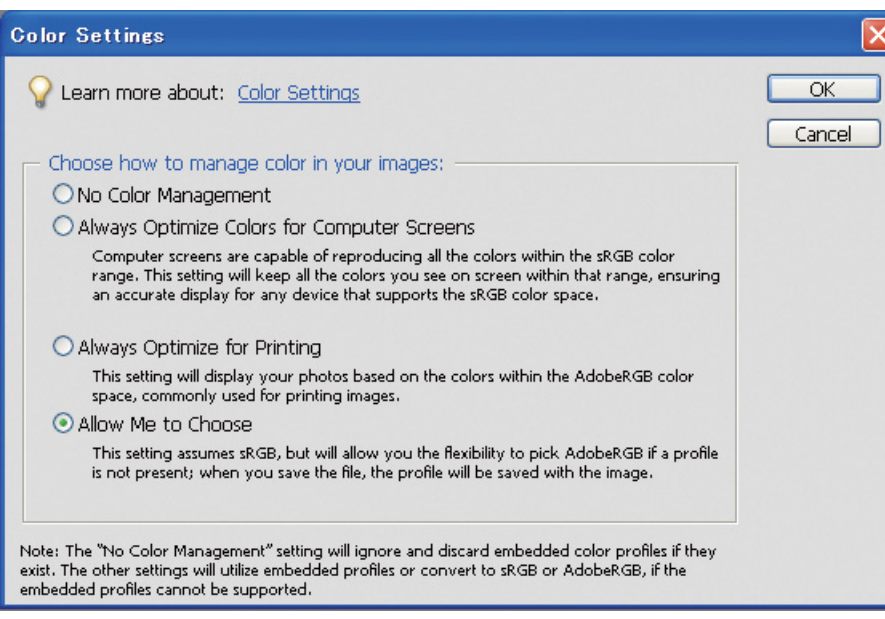

Якщо фотографія не має колірного профілю, то при виборі цього параметра відкриється нове діалогове вікно, в якому можна вибрати колірний простір. Якщо фотографію було зроблено у профілі Adobe RGB, встановіть перемикач у положення **Optimize colors for Print output (use AdobeRGB) (Оптимізувати кольори для друку (застосувати профіль AdobeRGB))**. Якщо фотографію було зроблено у профілі sRGB, встановіть перемикач у положення **Optimize colors for computer screen display (use sRGB IEC61966-2.1) (Оптимізувати кольори для показу на моніторі комп'ютера (застосувати профіль sRGB IEC61966-2.1))**. Якщо невідомо, який профіль було застосовано під час зйомки фотографії, слід встановити перемикач у це положення.

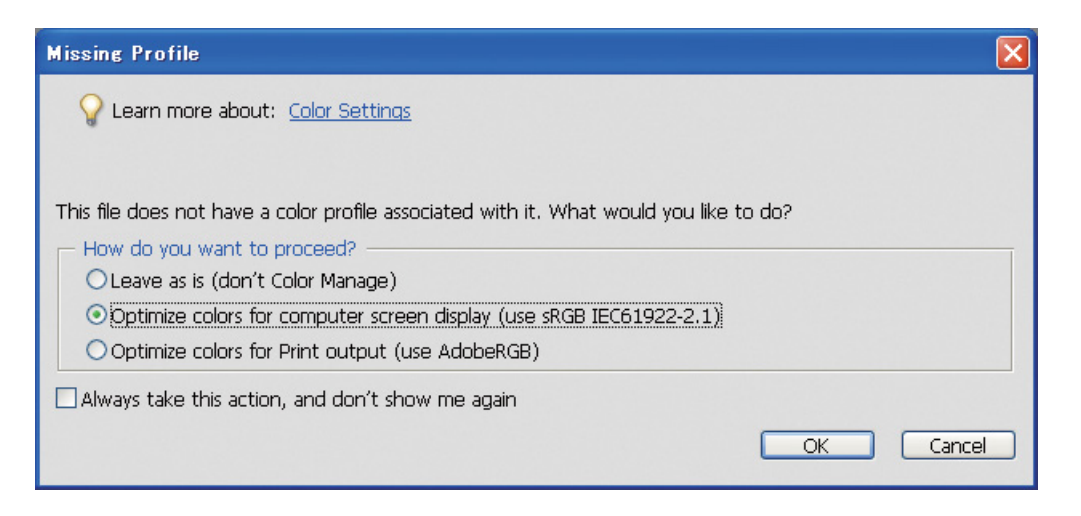

#### *Примітка.*

*Якщо профіль зображення та робочий колірний простір узгоджені між собою, таке зображення на зазнає жодного впливу, незалежно від встановленого колірного простору.* 

B Щоб закрити діалогове вікно «Настройки кольору» натисніть кнопку **OK**.

#### *Робота з програмою Adobe Photoshop CS3*

A У меню «Правка» виберіть параметр **Assign Profile (Призначити профіль)**, після чого відкриється діалогове вікно «Призначити профіль».

B Перевірте, чи правильно розпізнано колірний простір, який був застосований під час зйомки.

Якщо для параметра **Color Settings** у меню «Правка» встановити значення «Робочий профіль RGB», у діалоговому вікні «Настройки кольору», що з'явиться, буде вказано назву застосованого робочого колірного простору. Якщо колірний простір, застосований під час зйомки фотографії, та робочий колірний простір співпадають, перемикач встановлюється у положення **Working RGB (Робочий профіль RGB)**. Якщо колірний простір, застосований під час зйомки фотографії, та робочий колірний простір не співпадають, перемикач встановлюється у положення **Profile**, і при цьому відображається назву профілю. В будь-якому з цих двох варіантів колірний профіль буде визначено правильно.

Якщо перемикач встановлено у положення **Don't Color Manage This Document (Не змінювати колірні настройки цього документа)**, колірний простір не визначиться правильно, тому слід його вказати. (Така ситуація може трапитися під час спроби відкриття або збереження зображень у прикладних програмах, які не підтримують керування кольором). В таких випадках слід встановити перемикач в положення **Profile** та вибрати у спадному меню значення **Adobe RGB (1998)**, якщо під час зйомки фотографії був застосований профіль Adobe RGB. Якщо ж був застосований профіль sRGB, у спадному меню слід вибрати значення **sRGB IEC61966-2.1**. Якщо ви не знаєте, який колірний простір був використаний під час зйомки фотографії, виберіть значення **sRGB IEC61966-2.1**, оскільки цей профіль є стандартним для більшості моделей цифрових камер.

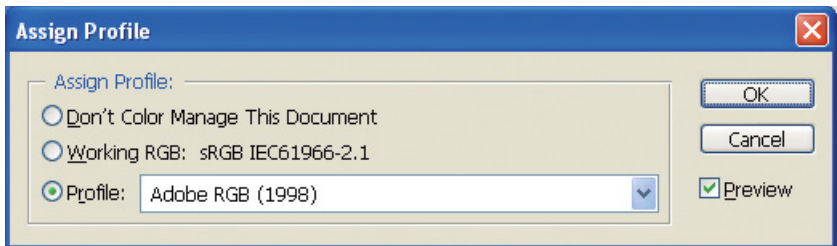

C Щоб закрити діалогове вікно «Призначити профіль» натисніть кнопку **OK**.

#### *Примітка.*

*Під час кожної заміни одного колірного простору на інший (за винятком колірного простору Lab) у графічному файлі втрачається частина інформації.*

### <span id="page-28-0"></span>**Пробний відбиток**

Перед тим, як здійснювати корекцію, надрукуйте пробний відбиток необробленої фотографії, аби визначити, що саме треба змінити.

Наприклад, якщо переглядати фотографію, для якої використовується колірний простір Adobe RGB, на звичайному моніторі, більшість кольорів будуть передані правильно. Проте, такі кольори, як яскраво-зелений або темно-синій не входять до колірного простору sRGB і тому не можуть бути відтворені на екрані. Через це кольорова гама зображення буде обмежена. З цієї причини кольори зображення, надрукованого на принтері, будуть не такими, якими ви їх бачите на моніторі.

Щоб скоригувати різницю між кольорами, можна застосовувати монітори, які підтримують колірний простір Adobe RGB, або виконати налаштування пристрою за допомогою інструментів калібрування кольору.

### **Стандартний колірний простір**

Дуже важливо, щоб колірний простір під час друкування не змінювався.

Якщо вихідний графічний файл має колірний простір sRGB і такий самий колірний простір застосовується у робочому середовищі прикладної програми та у налаштуваннях драйверів, для відтворення кольорів вихідного зображення немає необхідності змінювати налаштування кольорів.

Налаштування колірного простору потребує обережності на різних етапах, наприклад, під час вибору параметрів діалогового вікна керування кольором для робочого середовища прикладної програми у випадках, коли за допомогою такої прикладної програми відкриваються або друкуються зображення. Крім того, потрібно налаштувати параметри паперу та керування кольором у драйвері принтера.

### **Профіль ICC**

Якщо використовується система керування кольорами, котра застосовує профілі ICC, зменшити різницю в кольорах між різними пристроями можна більш успішно. Замість простого узгодження колірних просторів можна виконати більш точне узгодження кольорів.

Див. розділ [«Друкування кольорових фотографій» на стор. 35.](#page-34-4)

# <span id="page-29-0"></span>**Налаштовування фотографій**

### <span id="page-29-1"></span>**Обережне налаштування**

Метою налаштування є виправлення можливих недоліків у графічному файлі з метою покращення кінцевого вигляду зображення. Якщо у зображенні втрачена градація відтінків через наявність занадто висвітлених або затемнених ділянок, надмірну насиченість кольорів або через інші недоліки, надруковане зображення виглядатиме не найкращим чином. З іншого боку, після значних налаштувань в кольорах можуть з'явитися шуми та нерівномірності, через що якість друку може не виправдати ваших сподівань. Зокрема, варто уникати надмірної насиченості кольорів. Хоча кольори, можливо, виглядають на екрані яскраво, ви можете не помітити, що зробили їх надто інтенсивними, через що відбиток може не мати належної градації відтінків. Слід також зауважити, що існує дуже багато видів налаштувань, які можна виконувати, не втрачаючи даних і не погіршуючи якість зображення.

Налаштування слід виконувати після збереження зображення, наприклад, у форматі TIFF або Photoshop PSD, але не у форматі JPEG. У форматі JPEG якість зображення погіршується після кожної корекції та збереження внесених змін.

### <span id="page-29-2"></span>**Чорно-білі фотографії**

Існує багато способів перетворення кольорової фотографії на чорно-білу.

Кольорові фотографії можна також друкувати без налаштування, а для чорно-білих фотографії можна виконати невеликі налаштування на рівні драйвера принтера Epson.

Див. розділ [«Друкування чорно-білих фотографій» на стор. 54.](#page-53-2)

### **Усунення насиченості кольорів**

Якщо під час налаштування відтінку/насиченості встановити для насиченості значення -100, кольорова фотографія перетвориться на чорно-білу. Цей спосіб підходить для зображень у форматі JPEG.

У форматі JPEG на кожен з каналів RGB припадає 8 біт рівня (256). Іншими словами, для відтворення однієї фотографії використовується 24 біт (16 770 000 рівнів). Описаний вище спосіб просто використовує ці рівні, як монохромні.

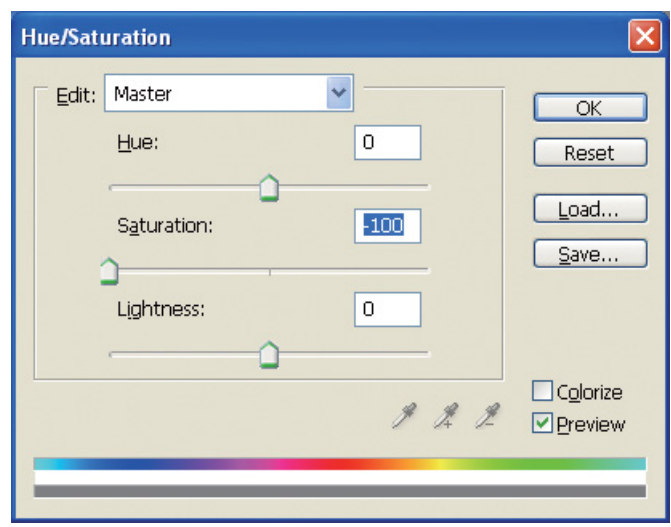

# <span id="page-30-0"></span>**Примітки щодо налаштування зображень**

### <span id="page-30-1"></span>**Показ даних зображення у вигляді гістограми**

### **Перегляд даних зображення у спрощеній формі (гістограма)**

Програми для обробки зображень (наприклад, Photoshop) мають функцію, яка показує розподіл рівнів яскравості у зображенні.

Такі гістограми дозволяють побачити усі кольори, причому усі кольори RGB показані у вигляді піків, завдяки чому можна перевірити, чи відповідає діапазон кольорів та яскравість можливостям друкування.

Ділянки на краях шкали (255 та 0) – це ділянки, де втрачено відтінки. Такі ділянки, що втратили відтінки, заповнюються рівним кольором. Відбитку такого зображення бракуватиме виразності.

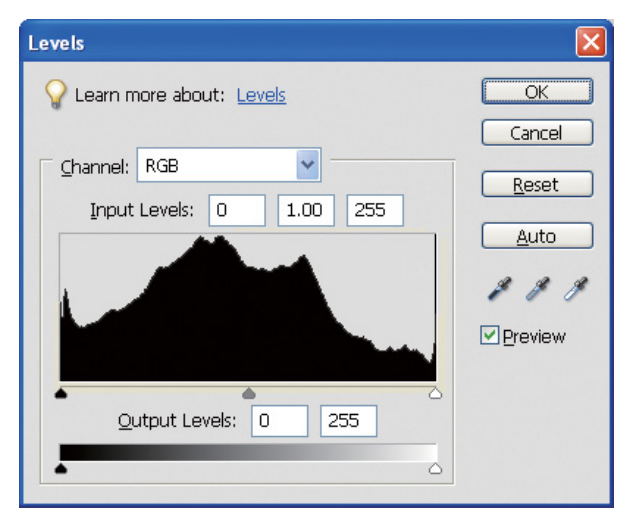

Приклад «поганої» гістограми для RGB

Якщо гістограма «спирається» на правий бік це свідчить, що багато ділянок зображення будуть надто висвітлені.

Якщо гістограма «спирається» на лівий бік, це свідчить про наявність надто затемнених ділянок.

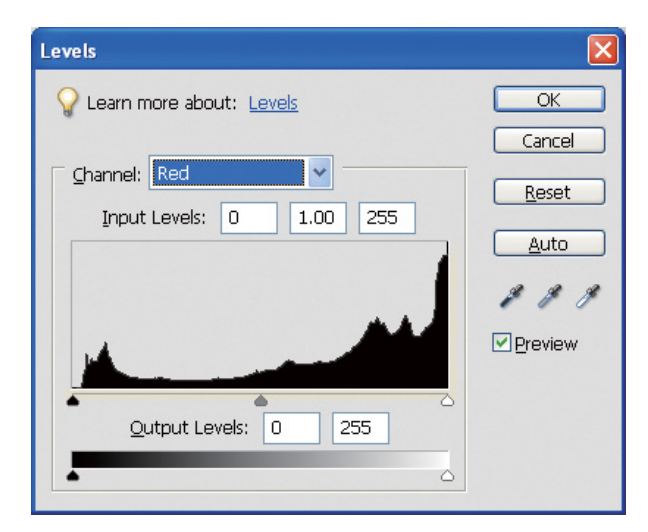

Приклад «поганої» гістограми для червоного кольору

Якщо гістограма для червоного кольору «спирається» на правий бік, це свідчить про надмірну насиченість, тобто деталі червоного кольору будуть надміру насиченими і не матимуть відтінків.

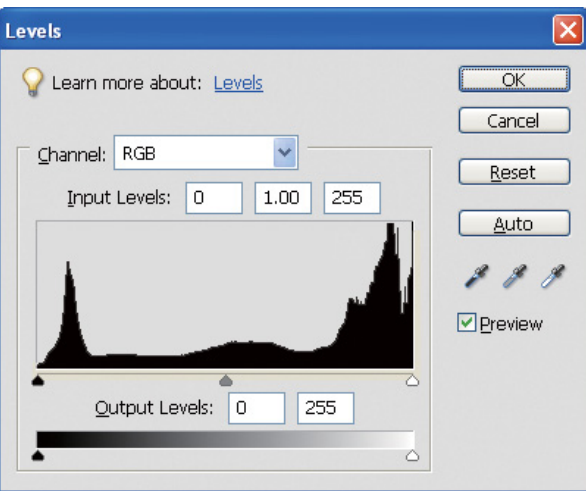

Приклад з низькими піками для середніх рівнів та високими піками по краях

На зображенні є як надто світлі, так і надто темні ділянки. Через це один з рівнів буде втрачений.

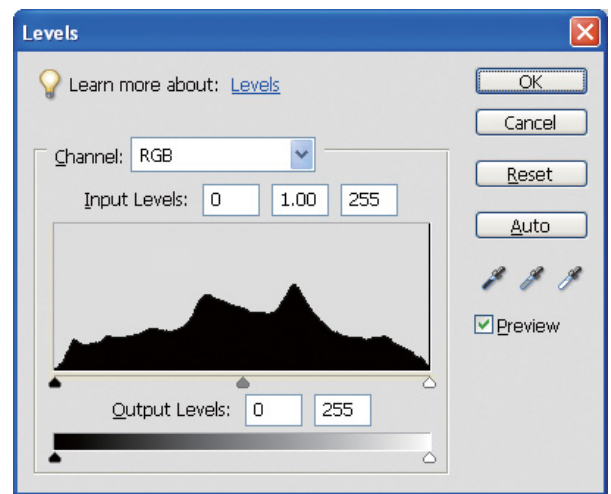

Приклад «хорошої» гістограми, яка свідчить, що рівні не втрачені

У цьому прикладі дуже багато компонентів розміщені на середніх рівнях та розподілені рівномірно.

Звичайно, той факт, що рівні розподілені по обох краях, не завжди свідчить про низьку якість фотографії. Ці дані можуть стати в нагоді для того, щоб визначити, яким ви хочете бачити зображення після налаштування. З іншого боку, якщо рівні зосереджені, в основному, посередині, а не по краях, то фотографії бракуватиме виразності.

Після здійснення налаштувань у діалоговому вікні «Рівні» кількість градацій буде відповідно зменшено, оскільки відбудеться перерозподіл в межах від 0 до 255. На малюнку нижче показана гістограма після таких налаштувань. Білі смуги свідчать про втрату відтінків, але це не має значення, доки скориговане зображення виглядає задовільно.

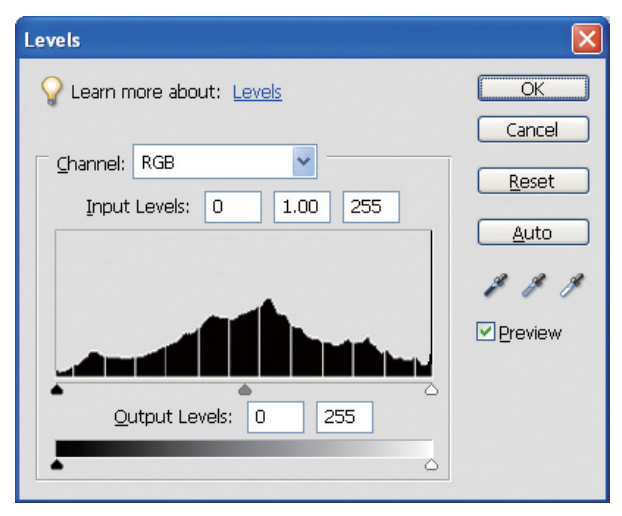

Приклад гістограми після налаштування рівнів

Якщо зміни будуть надмірними, виникне багато білих смуг, через що зображення виглядатиме неякісно.

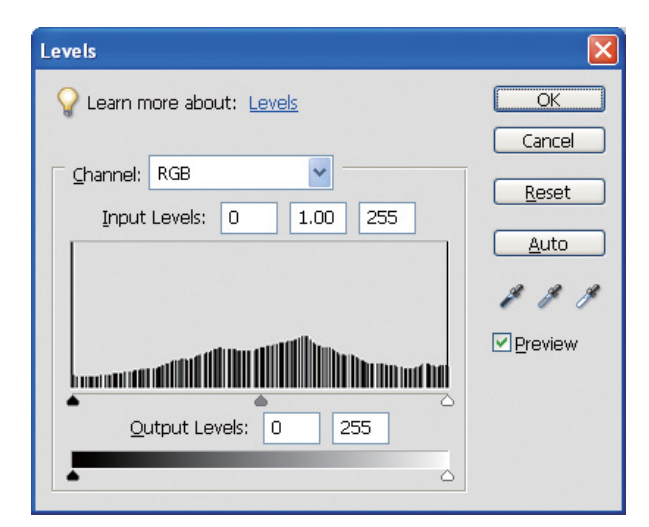

Приклад «поганої» гістограми після налаштування рівнів

### <span id="page-33-0"></span>**Роздільна здатність**

Див. таблицю значень роздільної здатності.

Див. розділ [«Взаємозв'язок між роздільною здатністю зображення і форматом відбитка» на стор. 17](#page-16-3).

Після обрізки зображення або зміни його композиції слід перевірити, чи відповідає роздільна здатність формату відбитка.

При недостатній роздільній здатності будуть втрачені деякі елементи зображення, а відбиток буде виглядати розмитим.

# <span id="page-34-0"></span>**Етап 6: Друкування**

У цьому розділі розглядаються методи друкування кольорових та чорно-білих фотографій.

Описано налаштування функцій керування кольором у драйвері принтера та прикладній програмі для друкування кольорових фотографій, а також налаштування режиму «Чорно-біле фото поліпшеної якості» для драйвера принтера, який використовується для друкування чорно-білих фотографій.

# <span id="page-34-4"></span><span id="page-34-1"></span>**Друкування кольорових фотографій**

Тут описані налаштування функції керування кольором у драйвері принтера та у прикладній програмі.

Загальні відомості про керування кольором див. у пункті [«Системи керування кольором» на стор. 7.](#page-6-2)

### <span id="page-34-2"></span>**Налаштування керування кольором**

В якості прикладу ми розглянемо налаштування керування кольором для найпоширеніших програм. Ви повинні користуватися програмою з підтримкою систем керування кольором, а тут в якості прикладу використовується програма Adobe Photoshop Elements 5.0 для ОС Windows.

#### <span id="page-34-3"></span>**Керування кольором за допомогою драйвера: узгодження кольорових просторів**

#### *Примітка.*

*Для різних моделей принтерів використовуються різні драйвери, призначені для різних операційних систем.*

#### <span id="page-35-0"></span>*Вимкнення функції керування кольором у прикладній програмі*

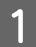

A Виберіть у меню «Файл» команду **Print (Друк)**.

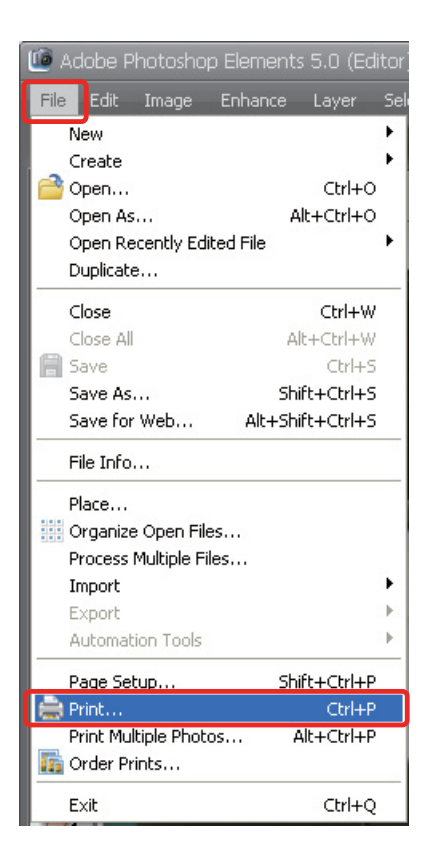

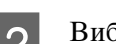

B Виберіть **Show More Options (Показати додаткові настройки)**.

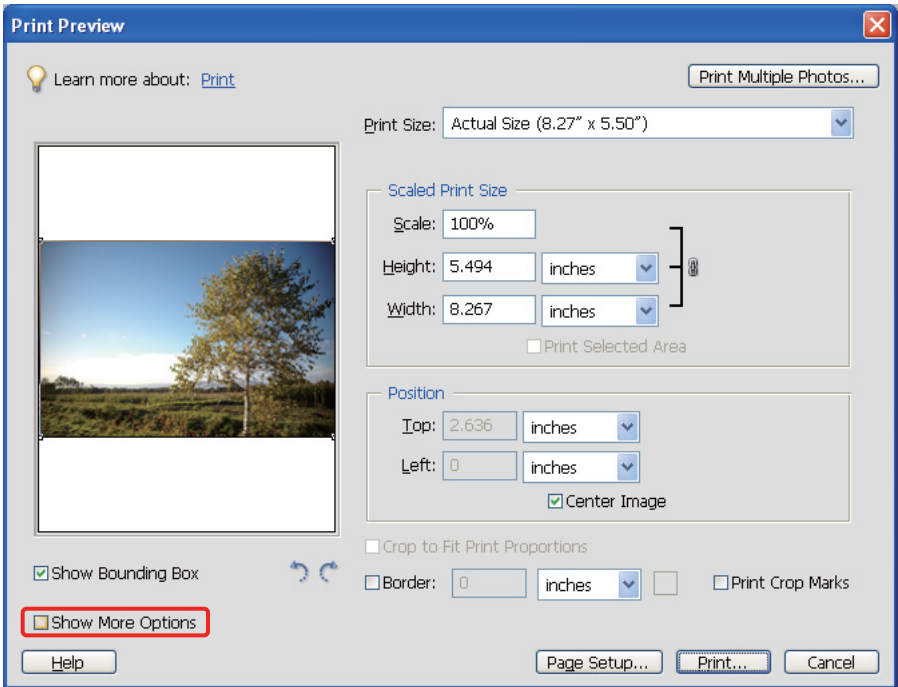

C У розділі «Керування кольором» виберіть у меню «Профіль принтера» пункт **Same As Source (Відповідно до джерела)** і натисніть кнопку **Print (Друк)**. У діалоговому вікні програми Adobe Photoshop CS3 виберіть **Color Management (Керування кольором)** і виберіть режим друкування **Document (Документ)**. Для параметра «Обробка кольорів» виберіть значення **No Color Management (Без керування кольором)**. Потім натисніть кнопку **Done (Готово)**.

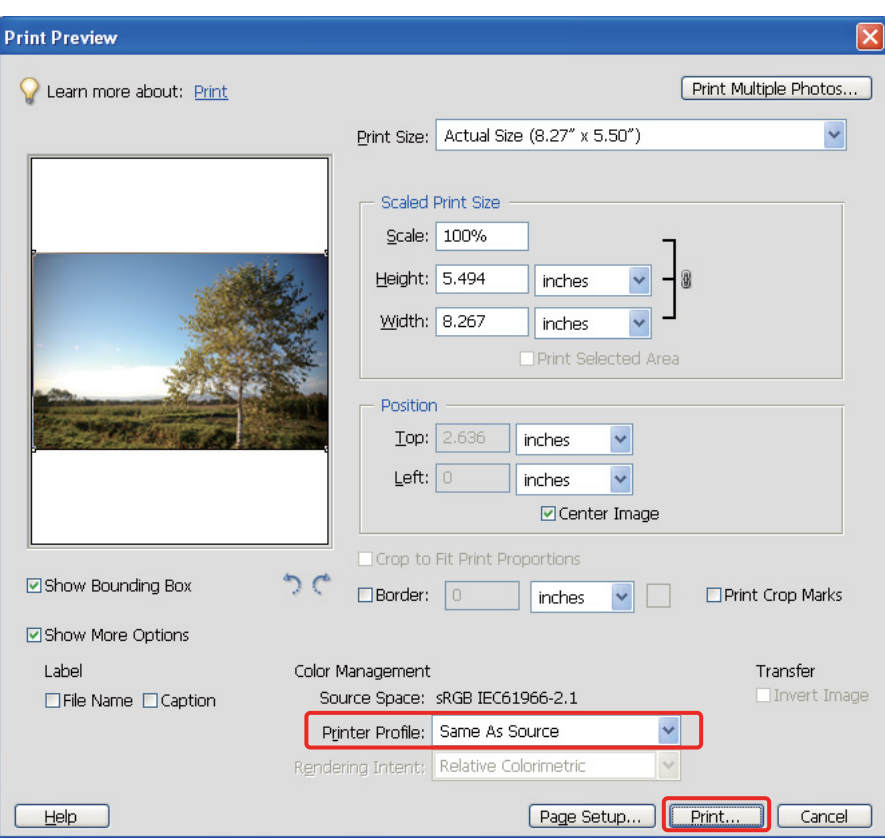

#### *Налаштовування драйвера принтера*

- D Відкрийте вікно налаштувань драйвера принтера (Windows) або діалогове вікно «Print» (Mac OS X).
- E У ОС Windows перейдіть на вкладку **Advanced (Розширені)** і виберіть **Color Controls (Контроль кольору)** (тип A) або виберіть у головному меню для параметра «Режим» значення **Automatic (Автоматичне)** (тип B). Потім виберіть або значення **EPSON Standard (sRGB)**, або **Adobe RGB**.

#### *Примітка.*

- ❏ *Вибір режиму EPSON Standard (sRGB) чи Adobe RGB залежить від того, який саме колірний простір був вибраний при зйомці зображення цифровою камерою або при скануванні зображення.*
- ❏ *В деяких моделях принтерів режим EPSON Standard (sRGB) називається EPSON Standard.*
- ❏ *Для різних моделей принтерів використовуються різні драйвери, призначені для різних операційних систем.*

#### Тип А

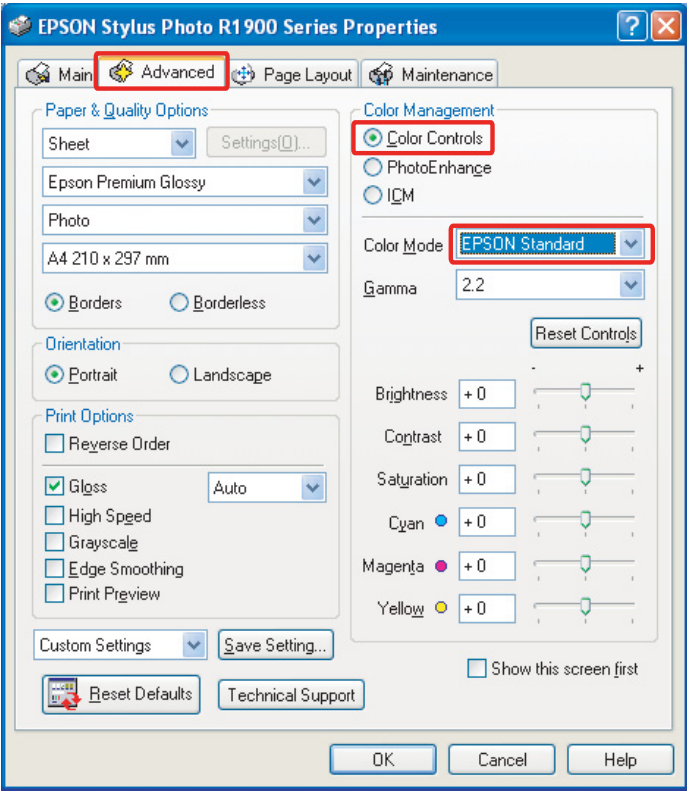

#### Тип В

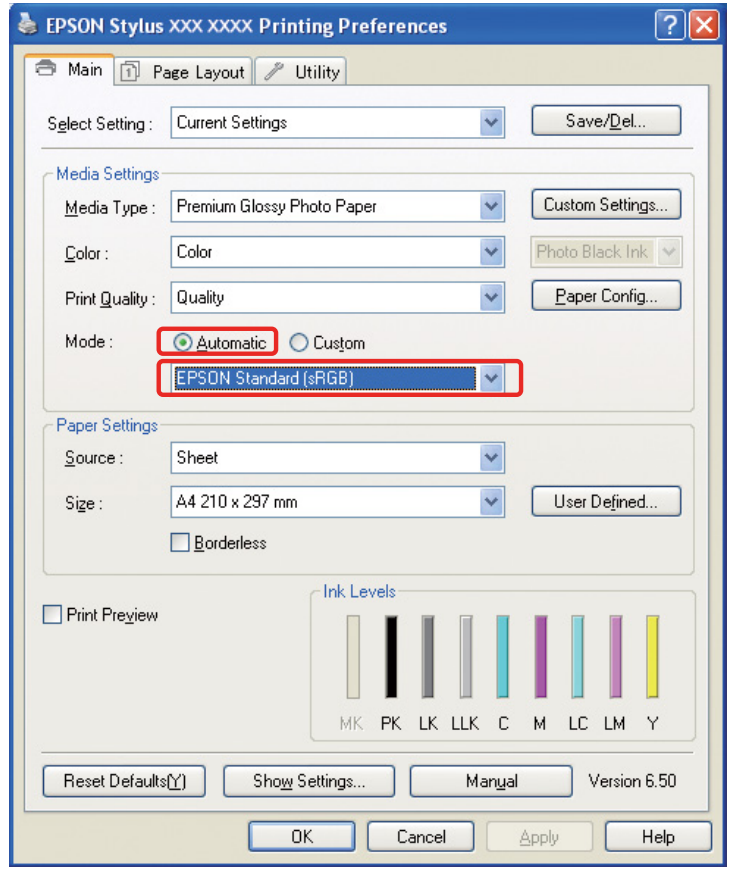

У Mac OS X виконайте такі дії відповідно до типу драйвера принтера.

 $<$ ОS 10.4 або попередні версії>

Виберіть **Color Management (Керування кольором)**, виберіть **Color Controls (Контроль кольору)**, а потім віберіть режим **EPSON Standard (sRGB)** або **Adobe RGB**.  $<$  OS 10.5 $>$ 

Виберіть **Print Settings (Настройки друку)**, виберіть налаштування кольору **Color Controls (Контроль кольору)**, а потім віберіть режим **EPSON Standard (sRGB)** або **Adobe RGB**.

F Перевірте інші настройки і надрукуйте зображення.

#### <span id="page-38-0"></span>**Керування кольором за допомогою прикладної програми**

#### *Налаштування програми*

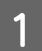

A Виберіть у меню «Файл» команду **Print (Друк)**.

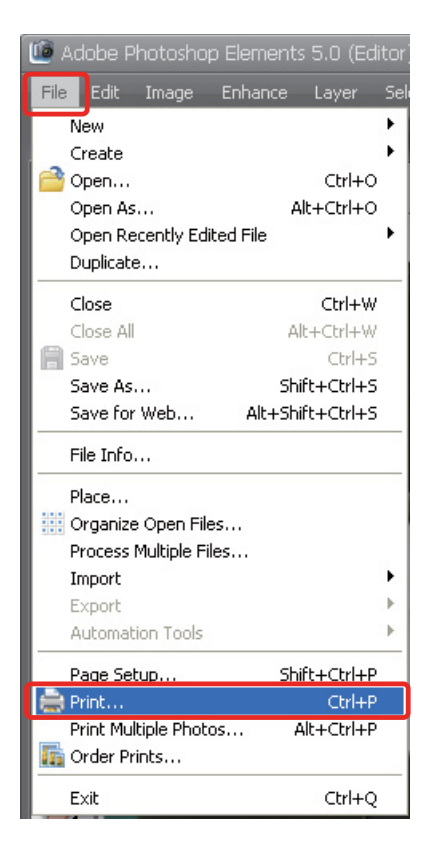

B Виберіть **Show More Options (Показати додаткові настройки)**.

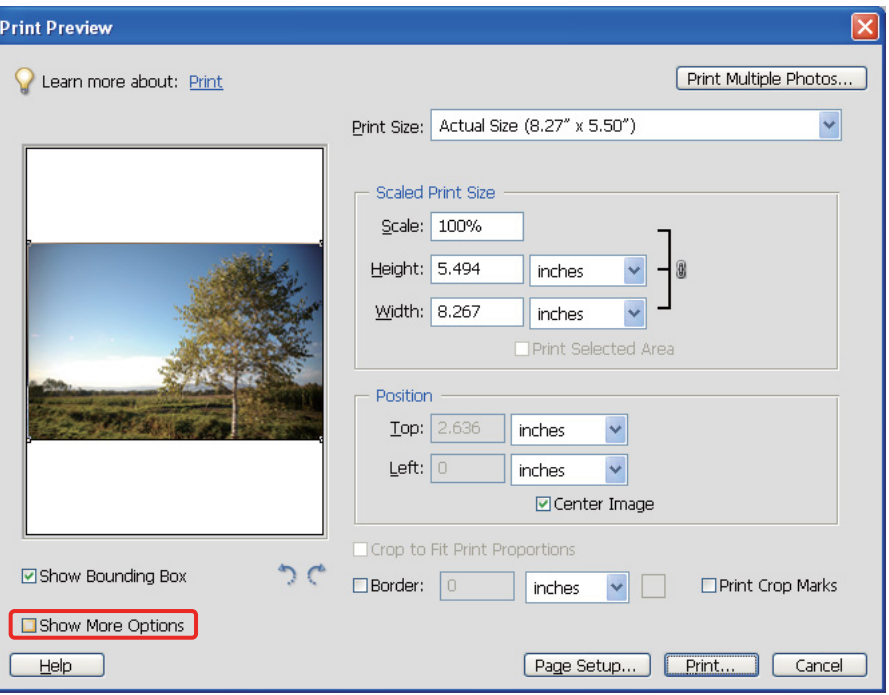

C У розділі «Керування кольором» виберіть у меню «Профіль принтера» ICC-профіль паперу, який використовуватиметься для друкування, та спосіб кольоропередачі і натисніть кнопку **Print (Друк)**. У діалоговому вікні програми Adobe Photoshop CS3 виберіть **Color Management (Керування кольором)** і виберіть режим друкування **Document (Документ)**. Для параметра «Обробка кольорів» виберіть значення **Photoshop Manages Colors (Керування кольором - Photoshop)**. Після цього виберіть профіль принтера та спосіб кольоропередачі і натисніть кнопку **Done (Готово)**.

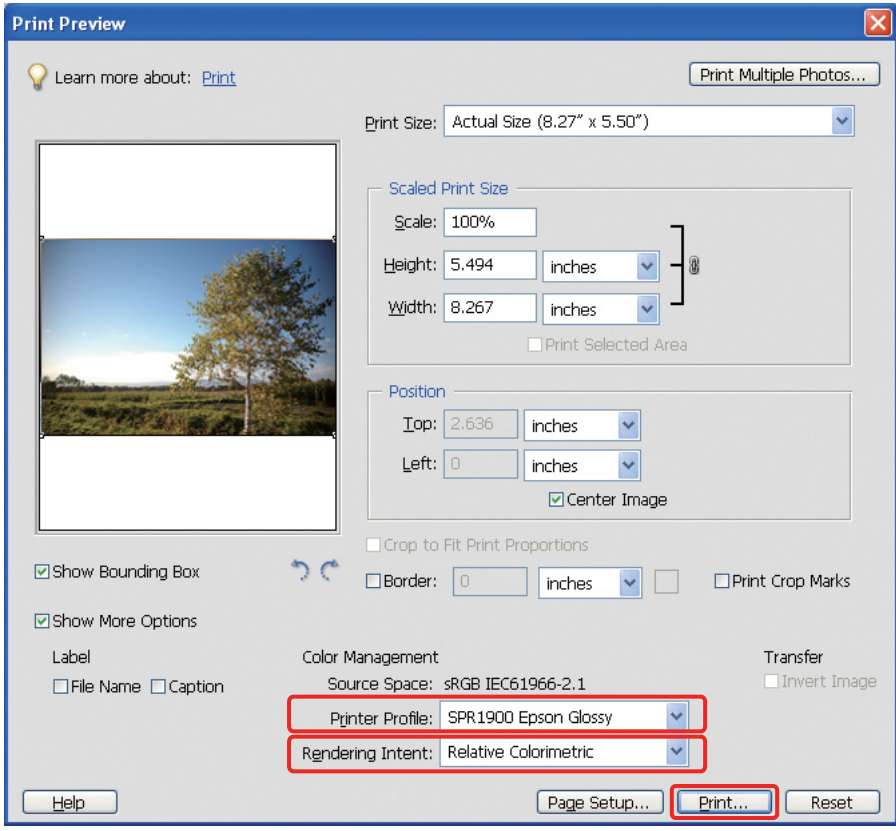

#### <span id="page-40-0"></span>**Кольоропередача**

Існує чотири методи узгодження кольорів, серед яких потрібно вибрати один. Для фотографій рекомендується спосіб **Perceptual (Пізнавальний)**. Нижче наведені характеристики кожного методу.

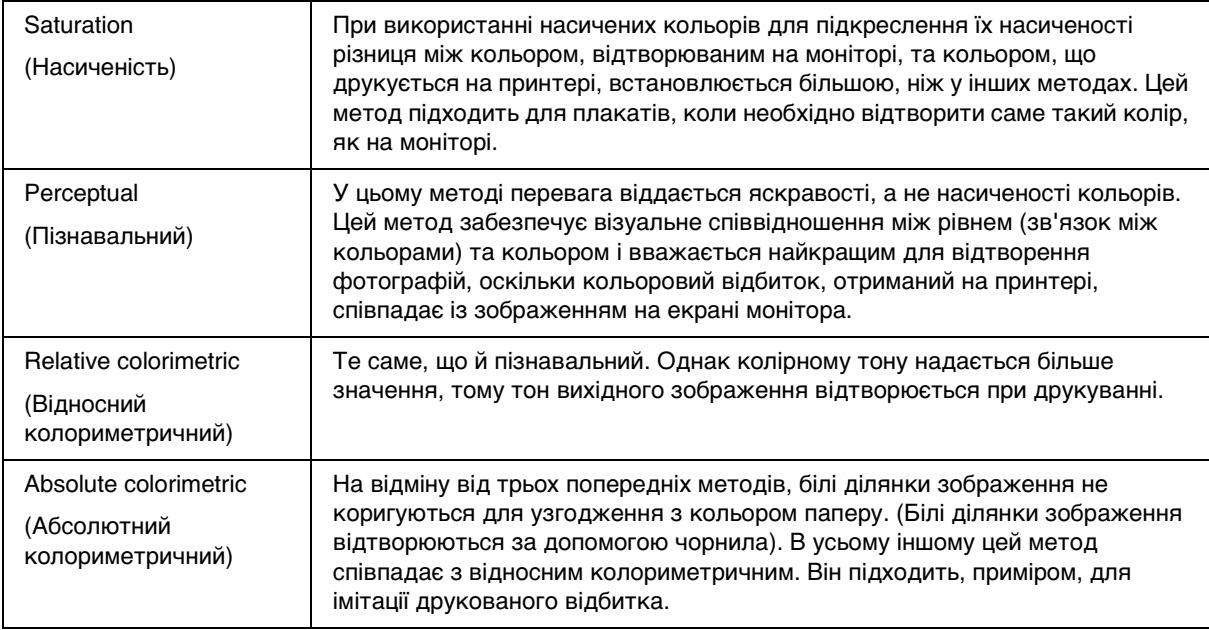

#### *Вимкнення функції налаштування кольору у драйвері принтера*

#### *Примітка.*

*Для різних моделей принтерів використовуються різні драйвери, призначені для різних операційних систем.*

D Відкрийте вікно налаштувань драйвера принтера (Windows) або діалогове вікно «Print» (Mac OS X).

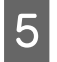

E У ОС Windows виконайте показані нижче налаштування відповідно до типу драйвера принтера.

Тип А

Перейдіть на вкладку **Advanced (Розширені)** і виберіть для керування кольором значення **ICM**, а потім виберіть **Off (No Color Adjustment) (Викл. (Без налаштування кольору))**.

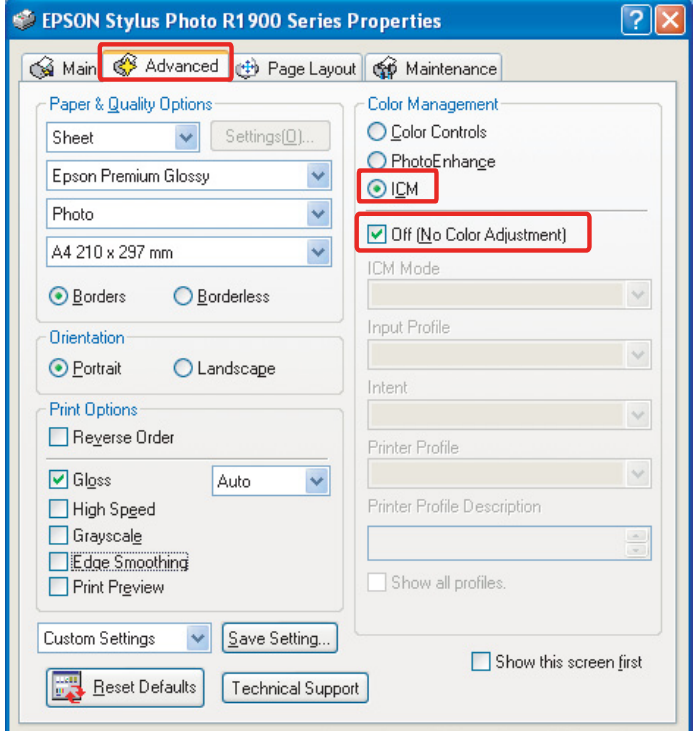

#### Тип В

На головній вкладці виберіть режим **Custom**, а потім виберіть **No Color Adjustment (Без налаштування кольору)**.

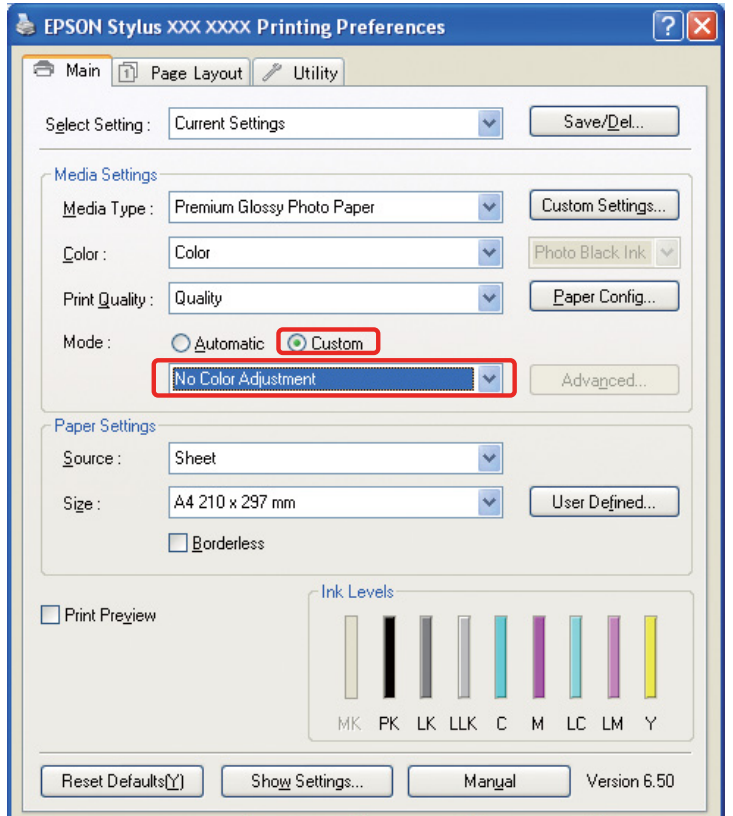

У Mac OS X виконайте такі дії відповідно до типу драйвера принтера.

 $<$ OS 10.4 або попередні версії> Виберіть **Color Management (Керування кольором)**, а потім виберіть **Off (No Color Adjustment) (Викл. (Без налаштування кольору))**.  $<$  OS 10.5 $>$ 

Виберіть **Print Settings (Настройки друку)**, а потім виберіть **Off (No Color Adjustment) (Викл. (Без налаштування кольору))**.

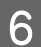

F Перевірте інші настройки і надрукуйте зображення.

### <span id="page-42-0"></span>**Інші налаштування керування кольором**

Окрім описаних вище методів керування кольором, існує також метод «ICM драйвера» (лише для Windows), який полягає у використанні функцій керування кольором у драйвері, та методи «Базовий ICM» (Windows) і ColorSync (Mac OS X), які використовують функції керування кольором у операційній системі. Нижче описані різні методи.

### <span id="page-42-1"></span>**Керування кольором за методами «Базовий ICM» або ColorSync**

У прикладній програмі має бути передбачена підтримка ICM чи ColorSync. Застосування методу описане на прикладі програми Adobe Photoshop Elements 5.0 для Windows.

*Зауваження для користувачів Mac OS X 10.5 та новіших версій.*

- ❏ *При використанні у Mac OS X 10.5 або новішої версії обох спеціалізованих програм Adobe (Adobe Photoshop CS2/CS3 та Adobe Photoshop Lightroom) наведені нижче методики не застосовуються. Скористайтеся іншими методами керування кольором.*
- ❏ *За винятком наведеного вище випадку, описані нижче методики можна застосовувати.*

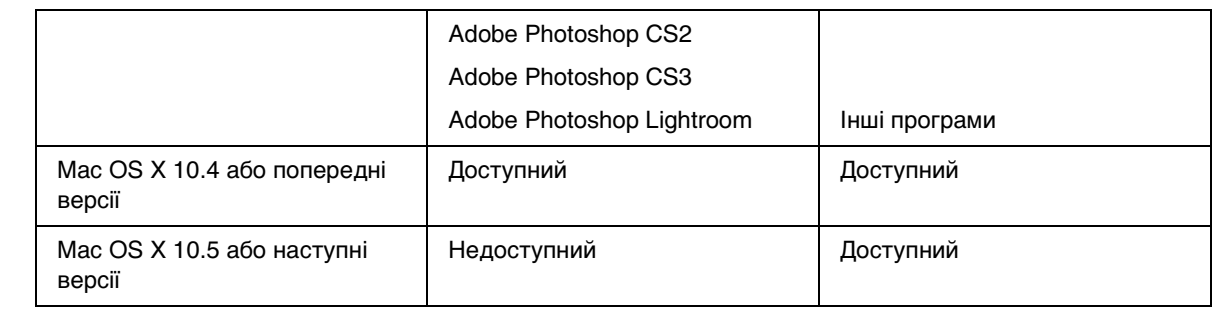

#### *Налаштування програми*

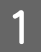

A Виберіть у меню «Файл» команду **Print (Друк)**.

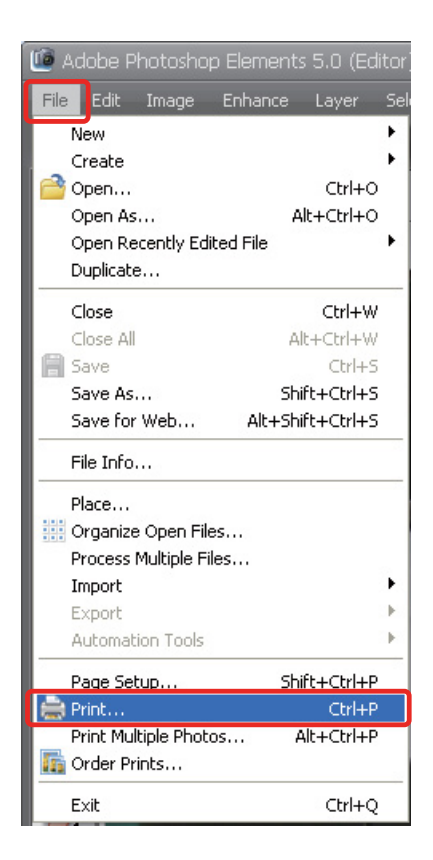

B Виберіть **Show More Options (Показати додаткові настройки)**.

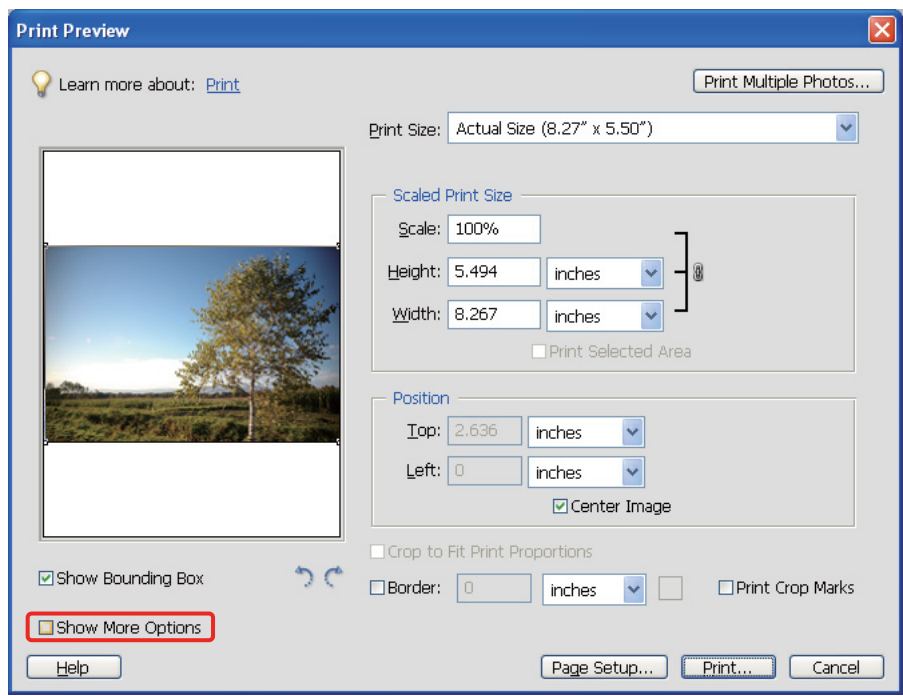

C У розділі «Керування кольором» виберіть у меню «Профіль принтера» пункт **Printer Color Management** і натисніть кнопку **Print (Друк)**. У діалоговому вікні програми Adobe Photoshop CS3 виберіть **Color Management (Керування кольором)** і виберіть режим друкування **Document (Документ)**. Для параметра «Обробка кольорів» виберіть значення **Printer Manages Colors (Керування кольором - принтер)** і натисніть кнопку **Done (Готово)**.

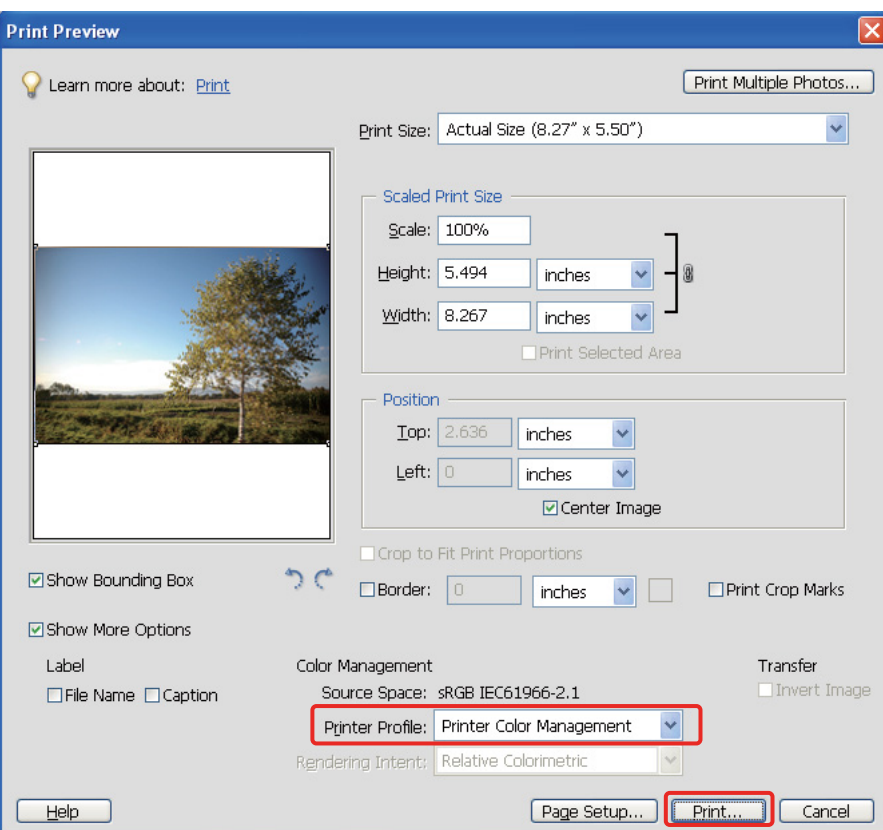

#### *Налаштовування драйвера принтера*

#### *Примітка.*

*Для різних моделей принтерів використовуються різні драйвери, призначені для різних операційних систем.*

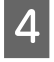

D Відкрийте вікно налаштувань драйвера принтера (Windows) або діалогове вікно «Print» (Mac OS X).

E У ОС Windows виконайте показані нижче налаштування відповідно до типу драйвера принтера.

#### Тип А

Перейдіть на вкладку **Advanced (Розширені)** і виберіть для керування кольором значення **ICM**, а потім виберіть **Host ICM (Базовий ICM)** для режиму ICM.

В якості вхідного профілю встановлюється ICC-профіль, який вже заданий у прикладній програмі, а в якості профілю принтера автоматично встановлюється ICC-профіль відповідно до типу паперу.

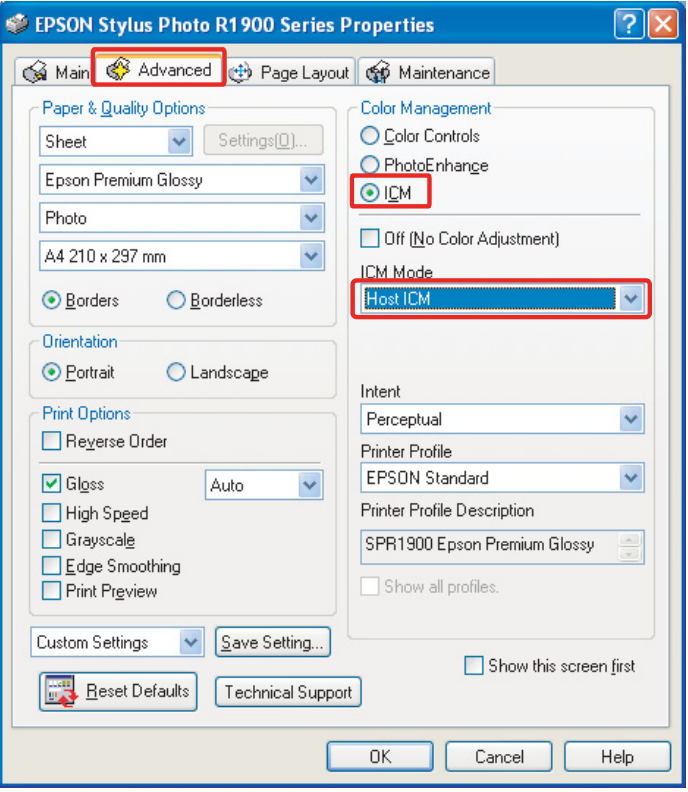

#### Тип В

На головній вкладці виберіть режим **Custom**, а потім виберіть **ICM**. Потім натисніть кнопку **Advanced (Розширені)** і виберіть у вікні ICM значення **Host ICM (Базовий ICM)**.

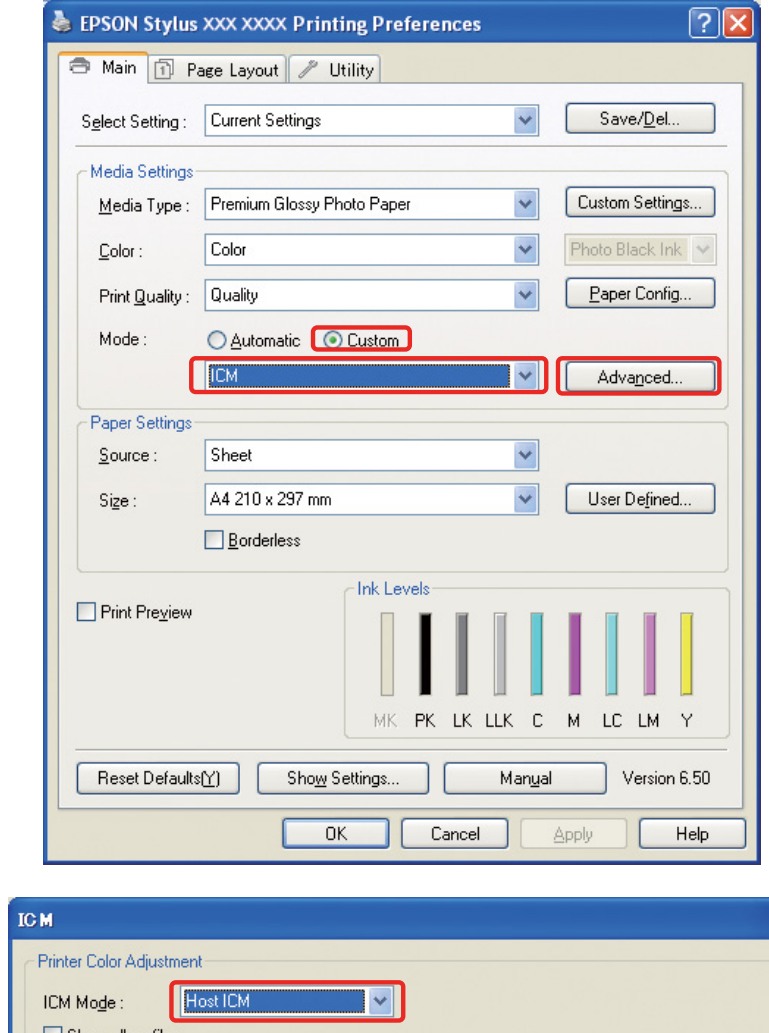

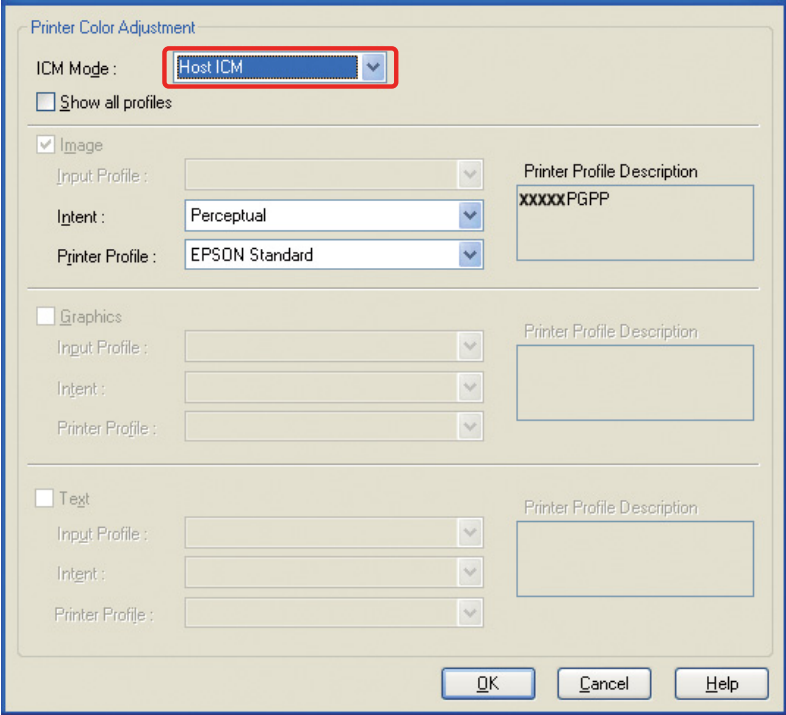

У Mac OS X виконайте такі дії відповідно до типу драйвера принтера.

 $<$ OS 10.4 або попередні версії>

Виберіть **Color Management (Керування кольором)**, а потім виберіть **ColorSync**.  $<$  OS 10.5 $>$ 

Виберіть **Color Matching (Узгодження кольорів)**, а потім виберіть **ColorSync**.

F Перевірте інші настройки і надрукуйте зображення.

### <span id="page-47-0"></span>**Керування кольором з використанням функції ICM драйвера (тільки для ОС Windows)**

Застосування методу описане на прикладі програми Adobe Photoshop Elements 5.0 для Windows.

#### *Примітка.*

❏ *Якщо ця функція викликається з прикладної програми з підтримкою функцій керування кольором, наприклад, з Adobe Photoshop, функцію керування кольором у прикладній програмі необхідно вимкнути.*

 *Див. [«Вимкнення функції керування кольором у прикладній програмі» на стор. 36.](#page-35-0)*

❏ *Для різних моделей принтерів використовуються різні драйвери, призначені для різних операційних систем.*

A Відкрийте вікно драйвера принтера.

2 Виконайте показані нижче налаштування відповідно до типу драйвера принтера.

#### Тип А

Перейдіть на вкладку **Advanced (Розширені)** і виберіть для керування кольором значення **ICM**. Потім виберіть для режиму ICM значення **Driver ICM (Basic) (ICM драйвера (основний))** або **Driver ICM (Advanced) (ICM драйвера (розширений))**.

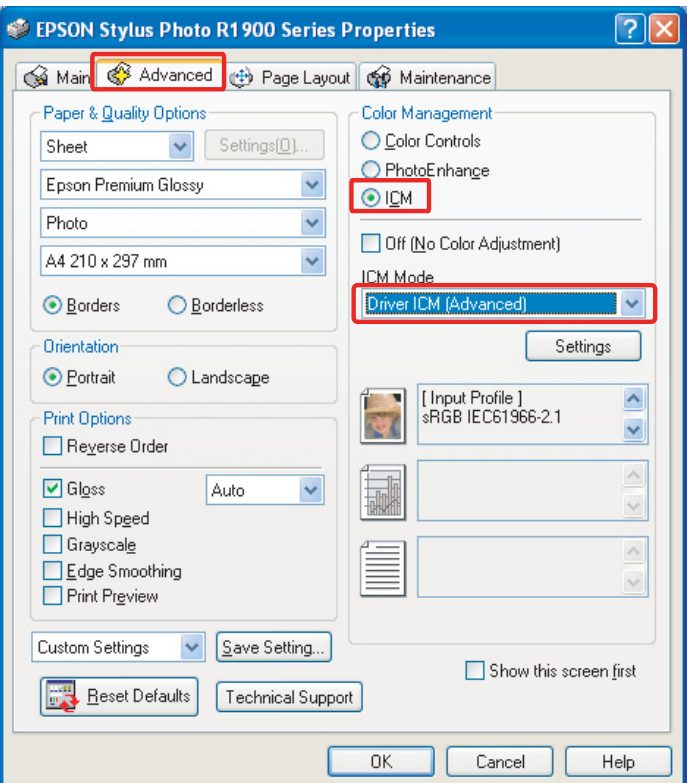

#### Тип В

На головній вкладці виберіть режим **Custom**, а потім виберіть **ICM**. Потім натисніть кнопку **Advanced (Розширені)** і виберіть у вікні ICM значення **Driver ICM (Basic) (ICM драйвера (основний))** або **Driver ICM (Advanced) (ICM драйвера (розширений))**.

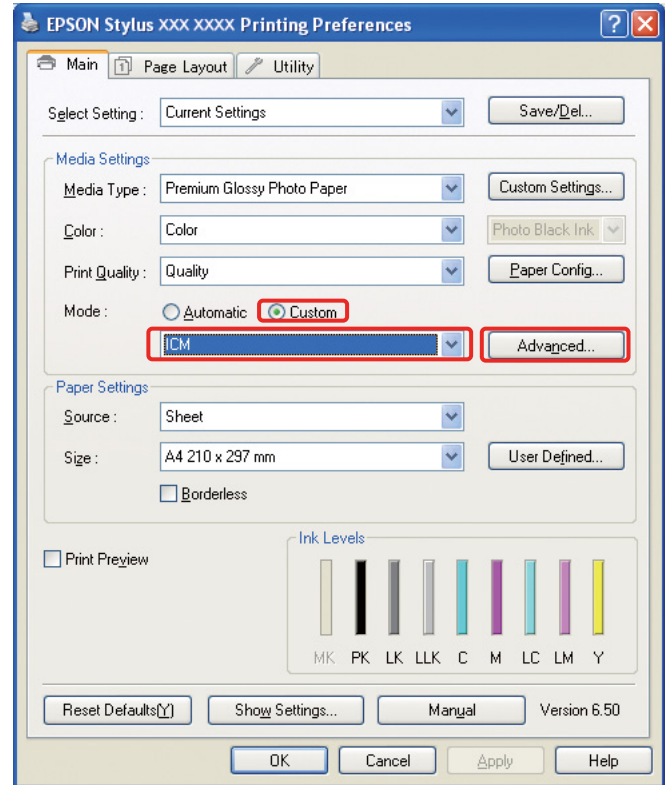

**C В разі вибору Driver ICM (Advanced) (ICM драйвера (розширений))** можна встановити профілі та окремо визначити методи для зображень, графіки та текстових даних.

Тип А

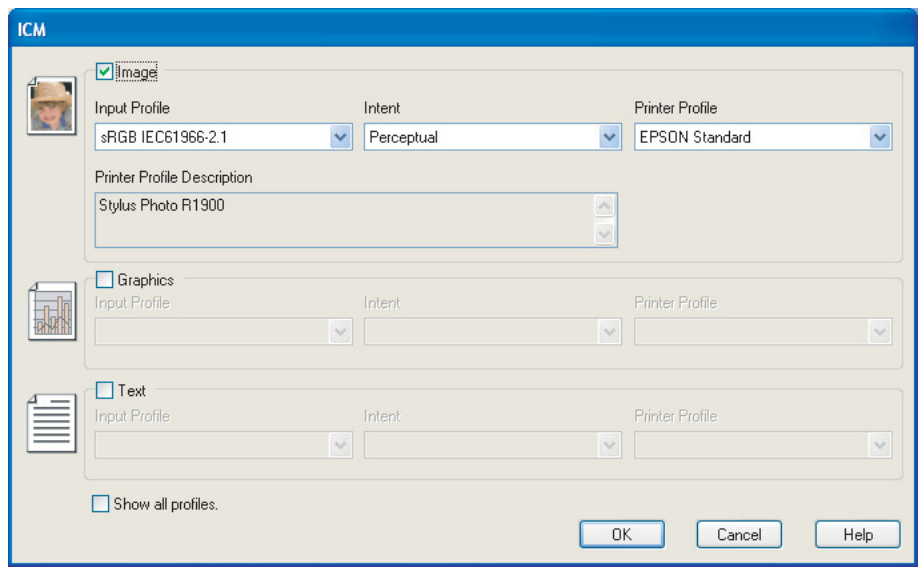

#### Тип В

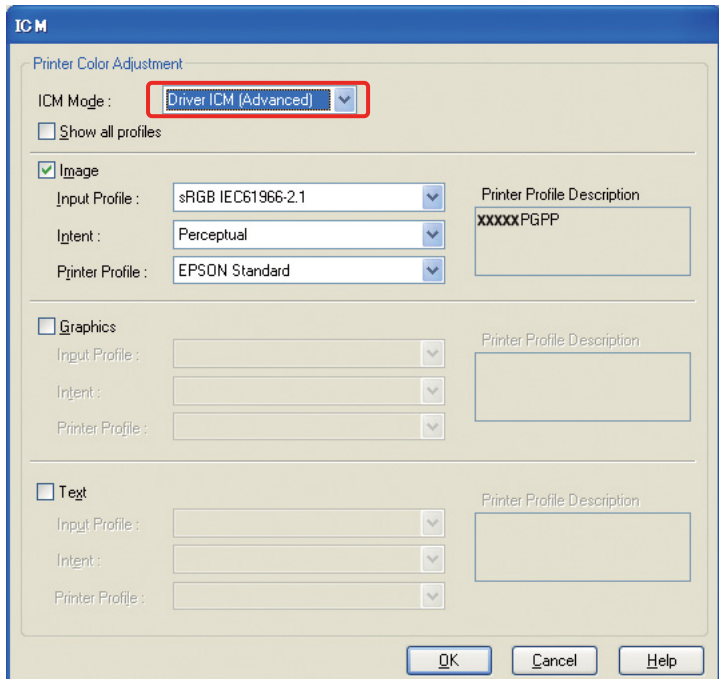

Крім того, якщо встановити прапорець **Show all profiles**, можна вибрати будь-який профіль серед зареєстрованих на комп'ютері.

Щоб повернутися до початкового вікна, натисніть кнопку **OK**.

D Перевірте інші настройки і надрукуйте зображення.

#### **Налаштування кольору за допомогою драйвера принтера**

Перед початком друкування виконайте точне налаштування рівня кольору та яскравості даних для друкування за допомогою драйвера принтера. Як правило, ми рекомендуємо ретушувати зображення у прикладній програмі, однак цей метод можна застосовувати у тих випадках, коли прикладна програма не має функцій налаштування кольорів.

#### *Примітка.*

- ❏ *Якщо ця функція викликається з прикладної програми з підтримкою функцій керування кольором, наприклад, з Adobe Photoshop, функцію керування кольором у прикладній програмі необхідно вимкнути.*
	- *Див. [«Вимкнення функції керування кольором у прикладній програмі» на стор. 36.](#page-35-0)*
- ❏ *Для різних моделей принтерів використовуються різні драйвери, призначені для різних операційних систем.*
	- A Відкрийте вікно налаштувань драйвера принтера (Windows) або діалогове вікно «Print» (Mac OS X).
- B У ОС Windows перейдіть на вкладку **Advanced (Розширені)** і виберіть у розділі «Керування кольором» значення **Color Controls (Контроль кольору)** (тип A) або виберіть у головному меню для параметра «Режим» значення **Custom**. Потім виберіть **Color Controls (Контроль кольору)** і натисніть кнопку **Advanced (Розширені)** (тип B).

Тип А

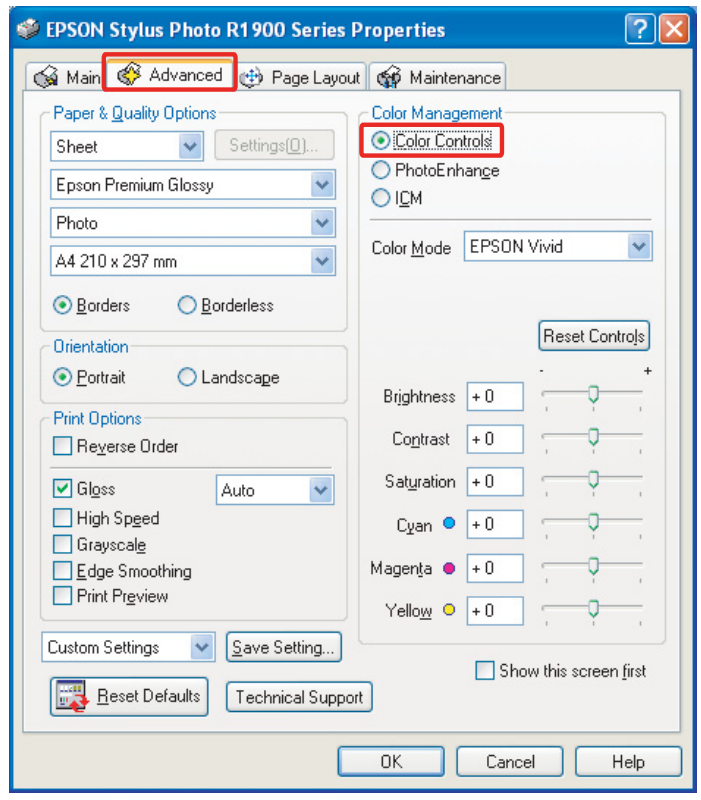

#### Тип В

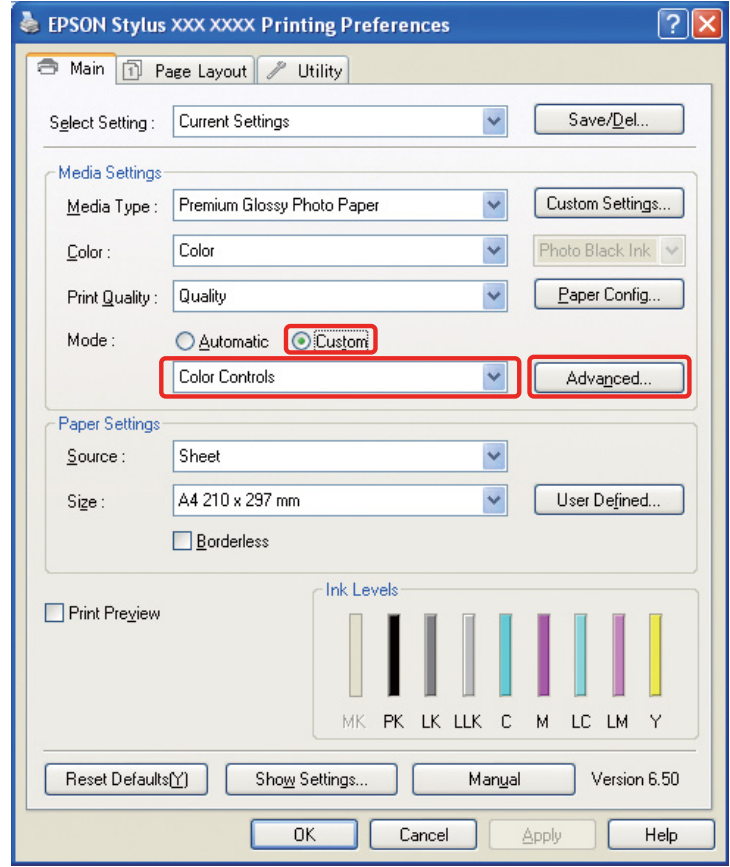

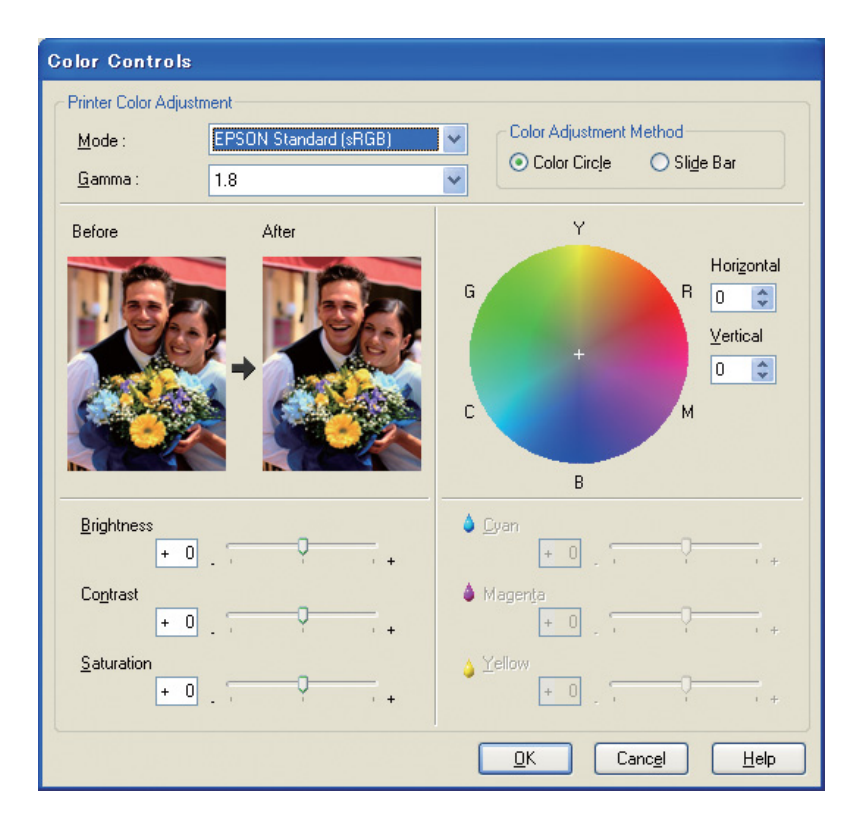

У Mac OS X виконайте такі дії відповідно до типу драйвера принтера.

 $<$ ОS 10.4 або попередні версії>

Виберіть **Color Management (Керування кольором)**, а потім виберіть **Color Controls (Контроль кольору)** і натисніть кнопку **Advanced Settings**.

 $<$  OS 10.5 $>$ 

Виберіть **Print Settings (Настройки друку)**, а потім виберіть значення кольору **Color (Колір)** і натисніть кнопку **Advanced Color Settings**.

Виконайте необхідні налаштування.

Детальні відомості див. у електронній довідці драйвера принтера.

З Перевірте інші настройки і надрукуйте зображення.

#### *Примітка стосовно режиму Photo Enhance.*

*В цьому режимі драйвер принтера виконує корекцію кольорів автоматично. Це дає змогу друкувати бажані рівні за допомогою простих налаштувань, при цьому немає необхідності ретушувати зображення. Кольори обробляються таким чином, що після корекції зображення, яке має неналежну контрастність та насиченість, можна отримати яскравий відбиток.* 

# <span id="page-53-2"></span><span id="page-53-0"></span>**Друкування чорно-білих фотографій**

Встановіть для драйвера принтера режим «Чорно-біле фото поліпшеної якості». В цьому режимі можна друкувати якісні відбитки як з кольорових, так і з чорно-білих фотографій.

#### *Примітка.*

*Режим «Чорно-біле фото поліпшеної якості» може не підтримуватися деякими моделями принтерів.*

За допомогою автоматичного режиму можна друкувати зображення у відтінках за своїми уподобаннями – для цього потрібно лише вибрати тон. Але якщо використовується вікно розширених налаштувань, то можна друкувати чорно-білі фотографії з великою кількістю напівтонів без необхідності налаштування зображення у прикладній програмі. Далі наведено опис вікна налаштувань для друкування чорно-білих фотографій.

#### *Поради.*

*У деяких моделях для забезпечення найкращої якості чорного кольору в залежності від паперу можна вибрати або матове чорне чорнило, або чорне фоточорнило. Оскільки для різних типів паперу рекомендується використовувати різні типи чорнила, в разі необхідності завжди можна змінити тип чорного чорнила.*

### <span id="page-53-1"></span>**Розширені налаштування для друкування чорно-білих фотографій**

#### *Примітка.*

- ❏ *Навіть якщо друкування здійснюється у чорно-білому режимі, під час друкування та чищення використовуються чорнила усіх кольорів, включаючи чорний.*
- ❏ *Якщо ви застосовуєте цю функцію у прикладній програмі, яка має власні функції керування кольором (наприклад, у програмі Adobe Photoshop), у цій програмі необхідно вимкнути функцію керування кольором.*

 *Див. [«Вимкнення функції керування кольором у прикладній програмі» на стор. 36.](#page-35-0)*

A Відкрийте вікно налаштувань драйвера принтера (в ОС Windows) або діалогове вікно «Print» (в ОС Mac OS X).

B В ОС Windows виберіть для параметра «Колір» значення **Advanced B&W Photo**.

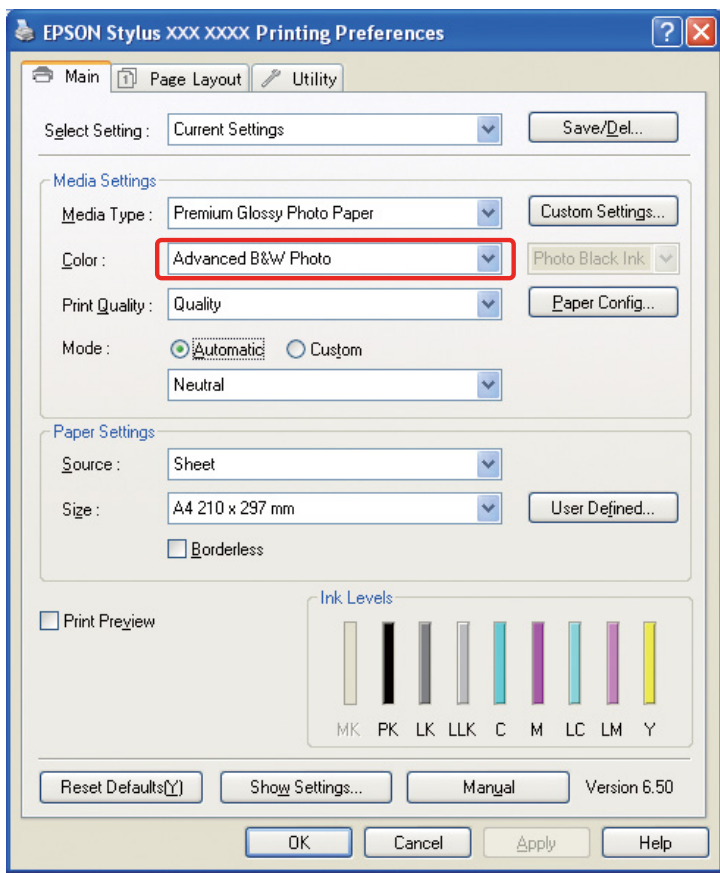

У ОС Mac OS X виберіть меню **Print Settings (Настройки друку)**, в якому для параметра «Color» виберіть значення **Advanced B&W Photo**.

C В ОС Windows для параметра «Режим» виберіть значення **Custom**, виберіть пункт **Color Controls (Контроль кольору)** та натисніть кнопку **Advanced (Розширені)**.

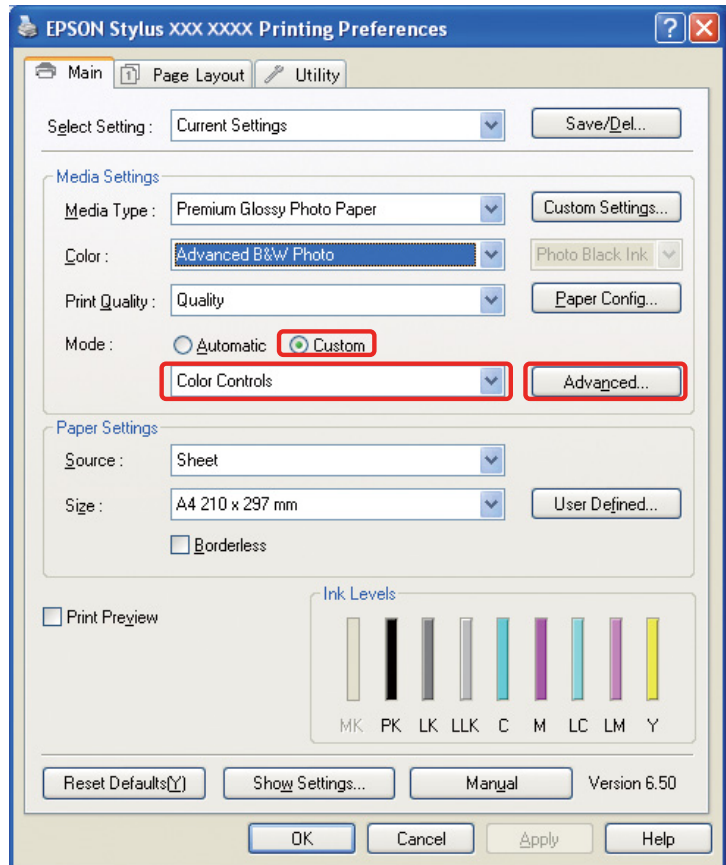

В ОС Mac OS X виконайте такі дії відповідно до типу драйвера принтера.

<OS 10.4 та попередніх версій> Виберіть **Color Management (Керування кольором)**.  $<$ OS 10.5 $>$ Виберіть **Advanced Color Settings**.

D Виконайте потрібні налаштування і надрукуйте зображення.

Детальні відомості див. в електронній довідці драйвера принтера.

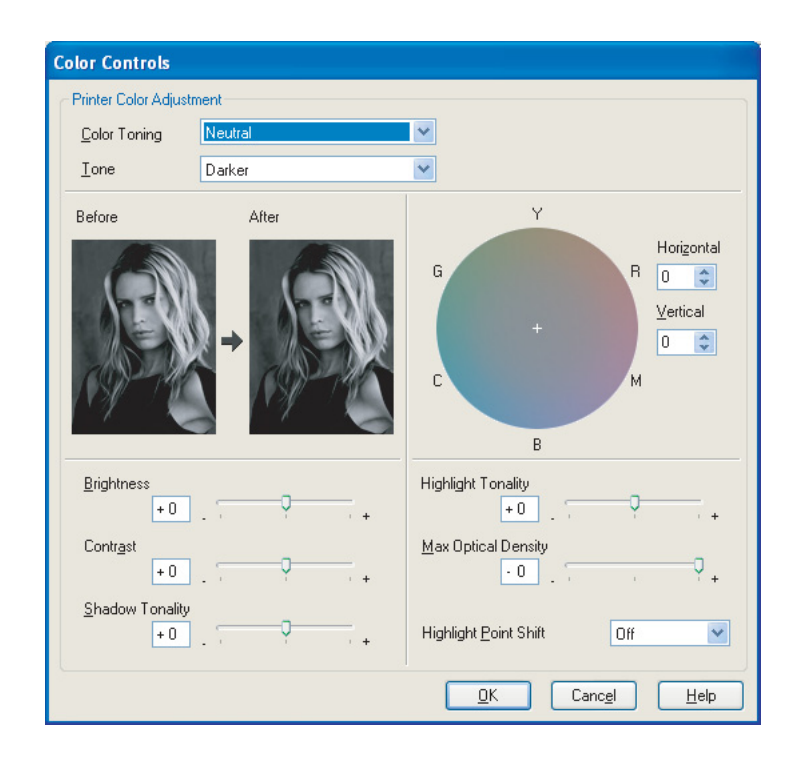

# <span id="page-57-0"></span>**Усунення несправностей**

Цей пункт присвячений основним проблемам, які можуть виникнути під час друкування фотографій, та способам їх усунення.

### <span id="page-57-1"></span>**Кольори, відображені на моніторі, відрізняються від кольорів у відбитку.**

- ❏ Можливо, неправильно налаштовано керування кольором. Перевірте налаштування прикладної програми та налаштування драйвера принтера.
	- Див. розділ [«Методи керування кольором» на стор. 9.](#page-8-1)
- ❏ Перевірте, чи відкалібровано монітор. Див. розділ [«Калібрування монітора» на стор. 11](#page-10-1).
- ❏ Перевірте, чи у драйвері принтера вимкнуто параметр Photo Enhance.
- ❏ Якщо у зображенні застосовано колірний простір Adobe RGB, перевірте, чи підтримує монітор цей колірний простір.

### <span id="page-57-2"></span>**Кольори відбитка, надрукованого на іншому принтері, відрізняються від відбитка того самого зображення.**

❏ Якщо ви користуєтеся декількома моделями принтерів, перевірте, чи на кожному з принтерів виконані відповідні налаштування системи керування кольором. (Принтери різних моделей відтворюють кольори по-різному. Через це одне і те ж саме зображення, надруковане на різних принтерах, може дещо відрізнятися кольорами).

### <span id="page-58-0"></span>**Низька якість відбитка (кольори нерівномірні, занадто світлі або занадто темні)**

❏ Перевірте, чи заданий режим не надає перевагу швидкості друкування за рахунок якості відбитка.

Встановіть режим **Quality (Якість)** або **Max Quality (Макс. якість)**, щоб надати перевагу якості. Якщо увімкнуто режим **High Speed (Висока швидкість)**, вимкніть цей режим.

❏ Перевірте, чи правильно встановлено тип паперу. Якщо в налаштуваннях паперу у драйвері принтера вказаний один тип паперу, а у принтер завантажено папір іншого типу, принтер не зможе правильно контролювати витрати чорнила під час друкування. Це може спричинити підтікання чорнила, відтінки будуть незгладженими, в результаті чого якість відбитка буде низькою. Також майте на увазі, що використання неоригінального паперу може призвести до таких самих наслідків.

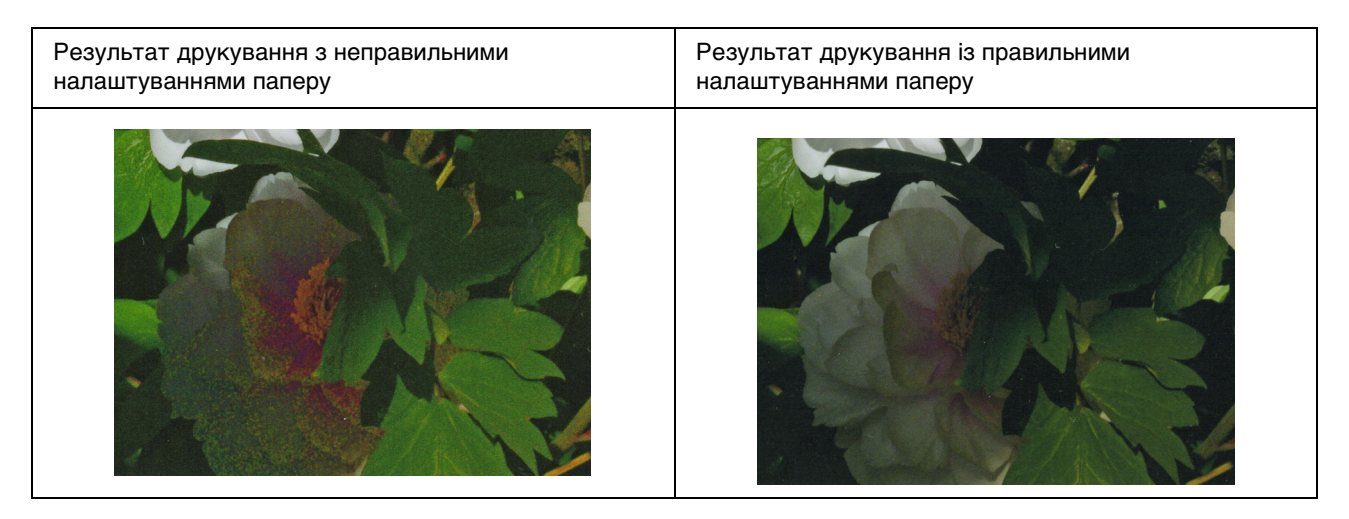

❏ Перевірте, чи не забилися сопла друкувальної голівки принтера. Виконайте перевірку сопел і прочистіть в разі необхідності друкувальну голівку.

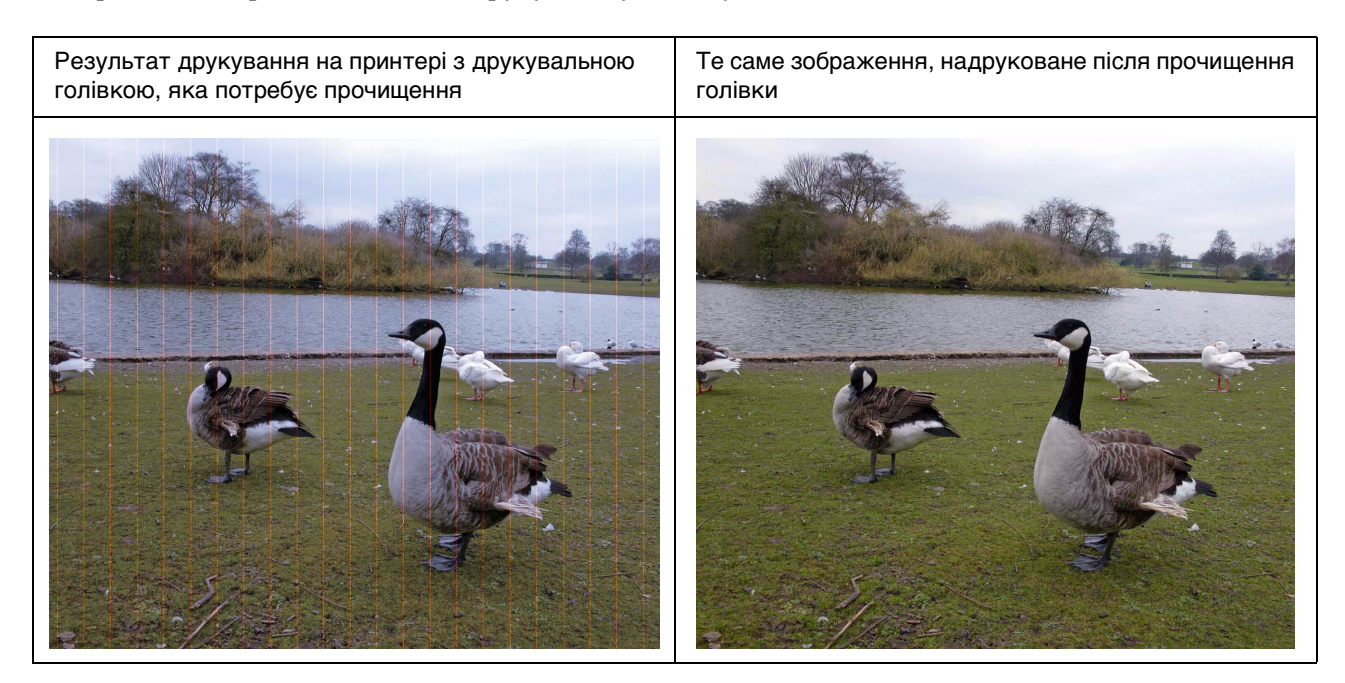

### <span id="page-59-0"></span>**Відбитки зображення розмиті або мають зубчасті контури**

❏ Перевірте, чи відповідає роздільна здатність формату відбитка.

 Див. розділ [«Взаємозв'язок між роздільною здатністю зображення і форматом відбитка» на](#page-16-3)  [стор. 17.](#page-16-3)

Така сама проблема виникає в тому випадку, якщо вирізати невелику частину зображення та збільшити її.

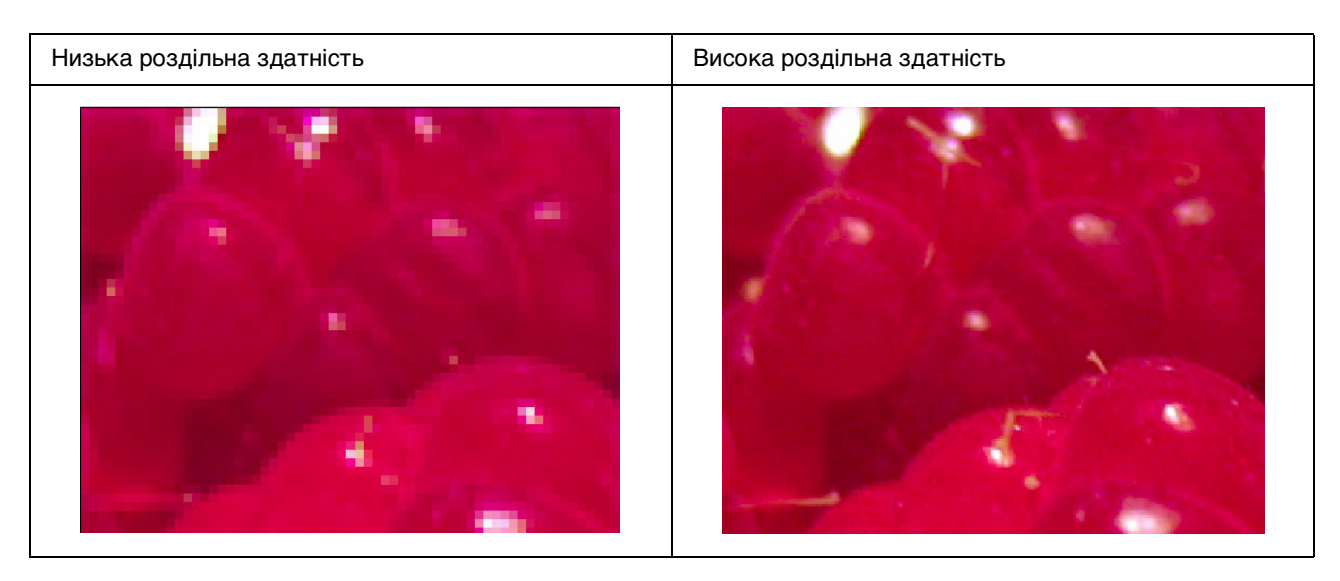

Навіть якщо фотографію було зроблено з високою роздільною здатністю, але збережено у форматі JPEG з високим ступенем стиснення, можуть виникнути такі самі недоліки.

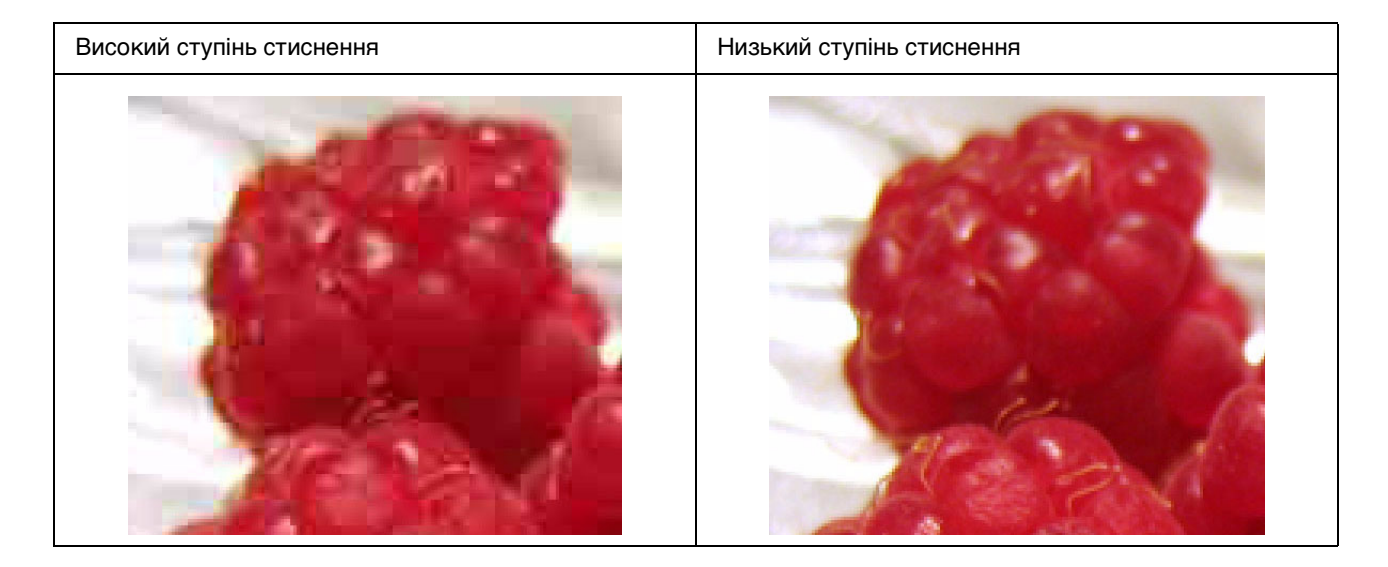

### <span id="page-60-0"></span>**Зернистість**

❏ Перевірте, чи під час корекції не були встановлені надто високі рівні різкості та насиченості.

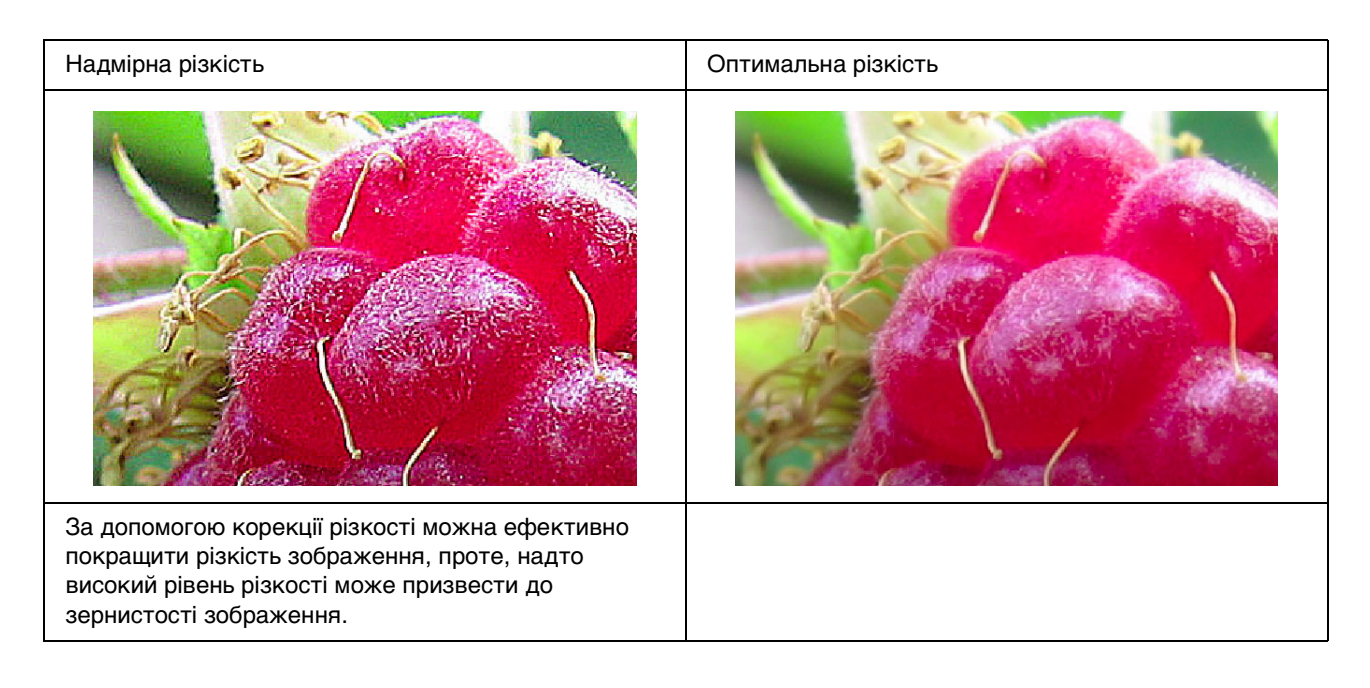

### <span id="page-61-0"></span>**Надмірна насиченість**

Незначне підвищення насиченості додає яскравості кольорам, проте надмірна насиченість може призвести до втрати відтінків (так само, як і при надмірному висвітленні). Перевірте на гістограмі розподіл чорного та білого, а також, перевірте рівномірність розподілу усіх RGB-каналів.

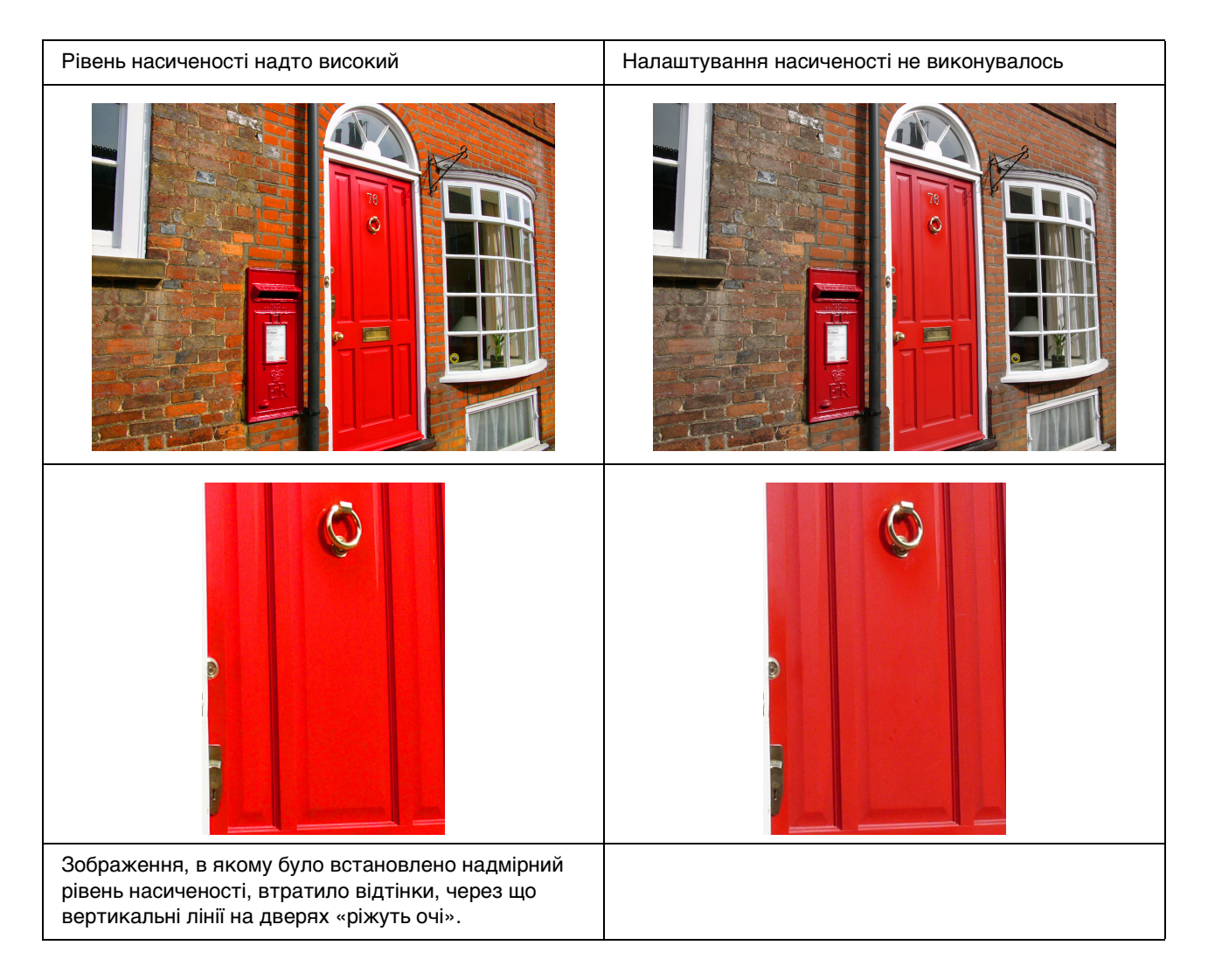

# <span id="page-62-0"></span>**Етап 7: Зберігання**

Зазвичай, надруковані зображення та фотокартки з часом блякнуть (змінюють колір) через вплив світла та різних газів, наприклад, озону. Хоча спеціальні носії Epson майже не втрачають колір через вплив цих факторів, ступінь вицвітання можна знизити ще більше завдяки правильному вибору методів показу та зберігання відбитків. Детальну інформацію про заходи, які вживаються до надрукованих відбитків, див. в інструкціях, які додаються до спеціальних носіїв Epson.

#### *До відома.*

*Озон - це природний газ-окислювач, але він може накопичуватися у значних кількостях біля холодильників, систем очищення повітря та кондиціонерів.* 

### <span id="page-62-1"></span>**Просушування відбитків**

❏ Розкладіть надруковані аркуші окремо один від одного так, щоб вони не перекривалися і не згиналися. Залиште їх просушуватись приблизно на 24 години.

#### *Примітка.*

- ❏ *Якщо покласти в альбом ще не зовсім просохлі відбитки, то кольори можуть стати нерівномірними, а чорнило може відлущитися.*
- ❏ *Не піддавайте відбитки дії прямих сонячних променів.*
- ❏ *Не використовуйте для просушування нагрівачі, наприклад, фени для волосся або інші подібні прилади.*

### <span id="page-62-2"></span>**Показ відбитків**

❏ У приміщенні рекомендується показувати відбитки під склом. Тоді вони довгий час зберігатимуть свої кольори. Перед тим, як помістити відбитки в рамку і накрити склом, їх треба просушити протягом приблизно 24 годин.

#### *Примітка.*

- ❏ *При показі просто неба уникайте прямих сонячних променів. На відкритому повітрі відбитки можуть вицвітати швидше.*
- ❏ *Якщо поверхня відбитка стерлася і стала шорсткою, на чорнилі можуть з'явитися подряпини.*

# <span id="page-63-0"></span>**Довготермінове зберігання**

❏ Якщо відбитки треба зберігати, повністю просушіть їх і покладіть у прозорі файли або у інші обкладинки. Рекомендується зберігати їх у темному місці, уникати місць з високою температурою та вологістю, прямих сонячних променів, протягів та пристроїв, які виділяють озон. Найкращий спосіб захистити відбитки від вицвітання – це зберігати їх подалі від світла та протягів.

#### *Примітка.*

*Не допускайте контакту липких поверхонь, таких як лицьовий бік фотокартки, з поверхнею відбитка. Якщо вони прилипнуть до відбитка, то коли ви будете їх знімати, чорнило може відокремитися від паперу.*